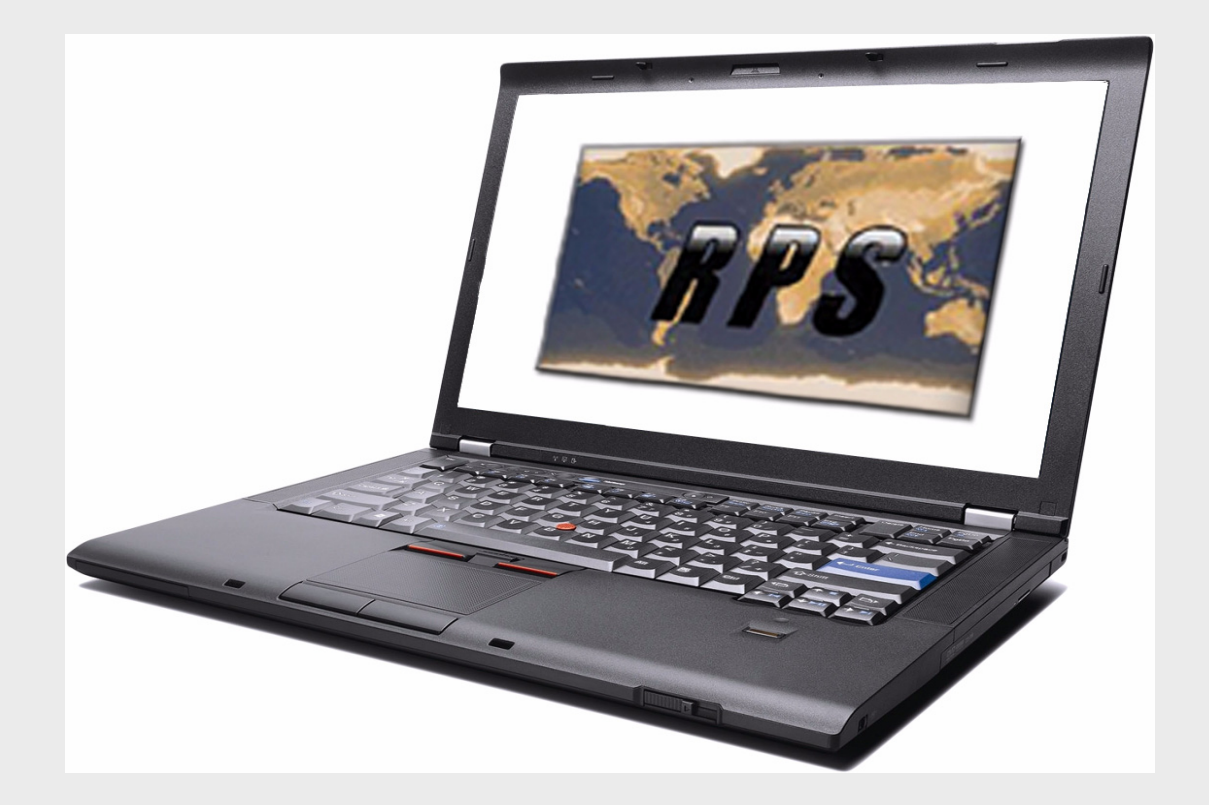

**RPS** D5500CU

**BOSCH** 

**en** Installation Guide

Download from Www.Somanuals.com. All Manuals Search And Download.

# **Table of Contents**

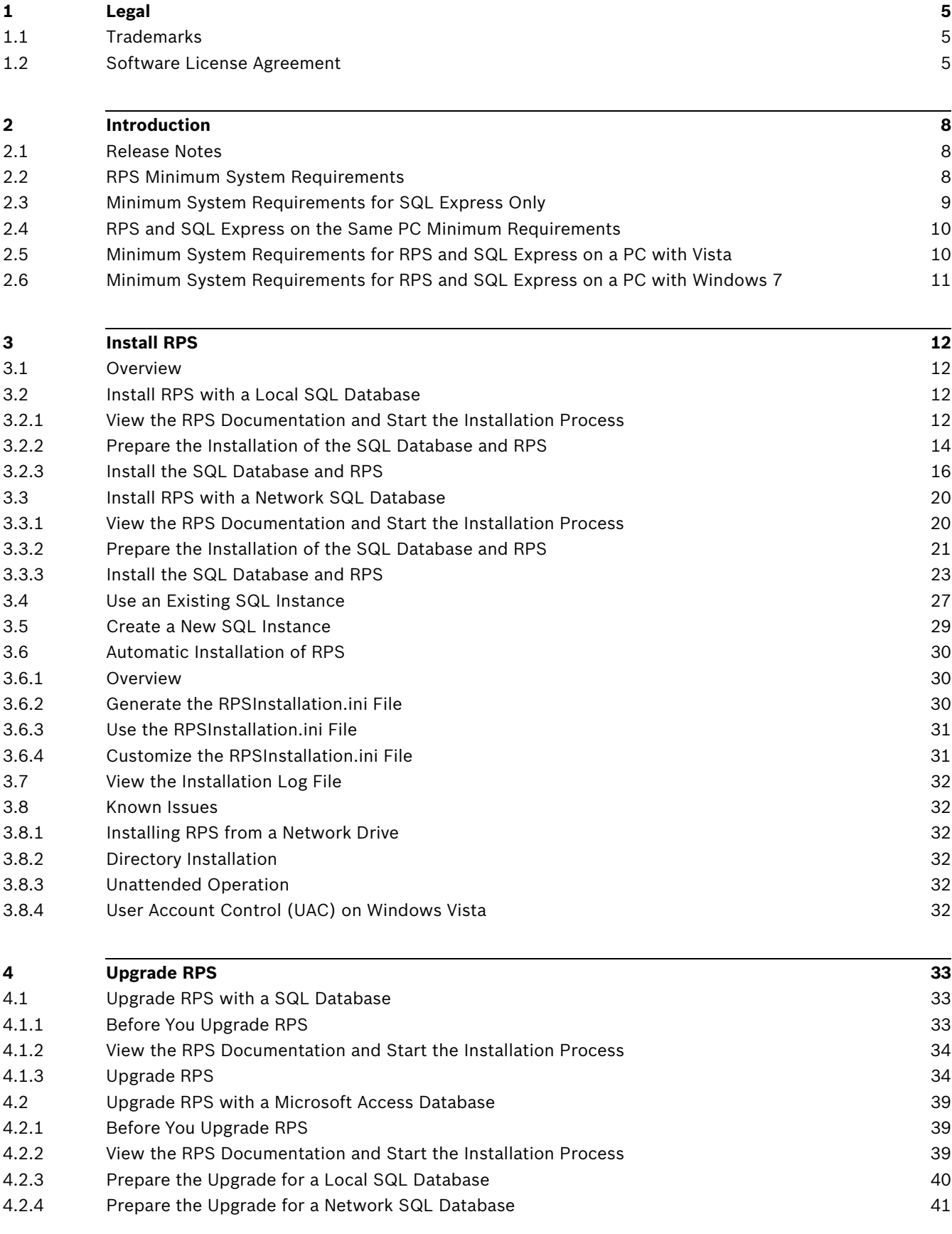

Download from Www.Somanuals.com. All Manuals Search And Download.

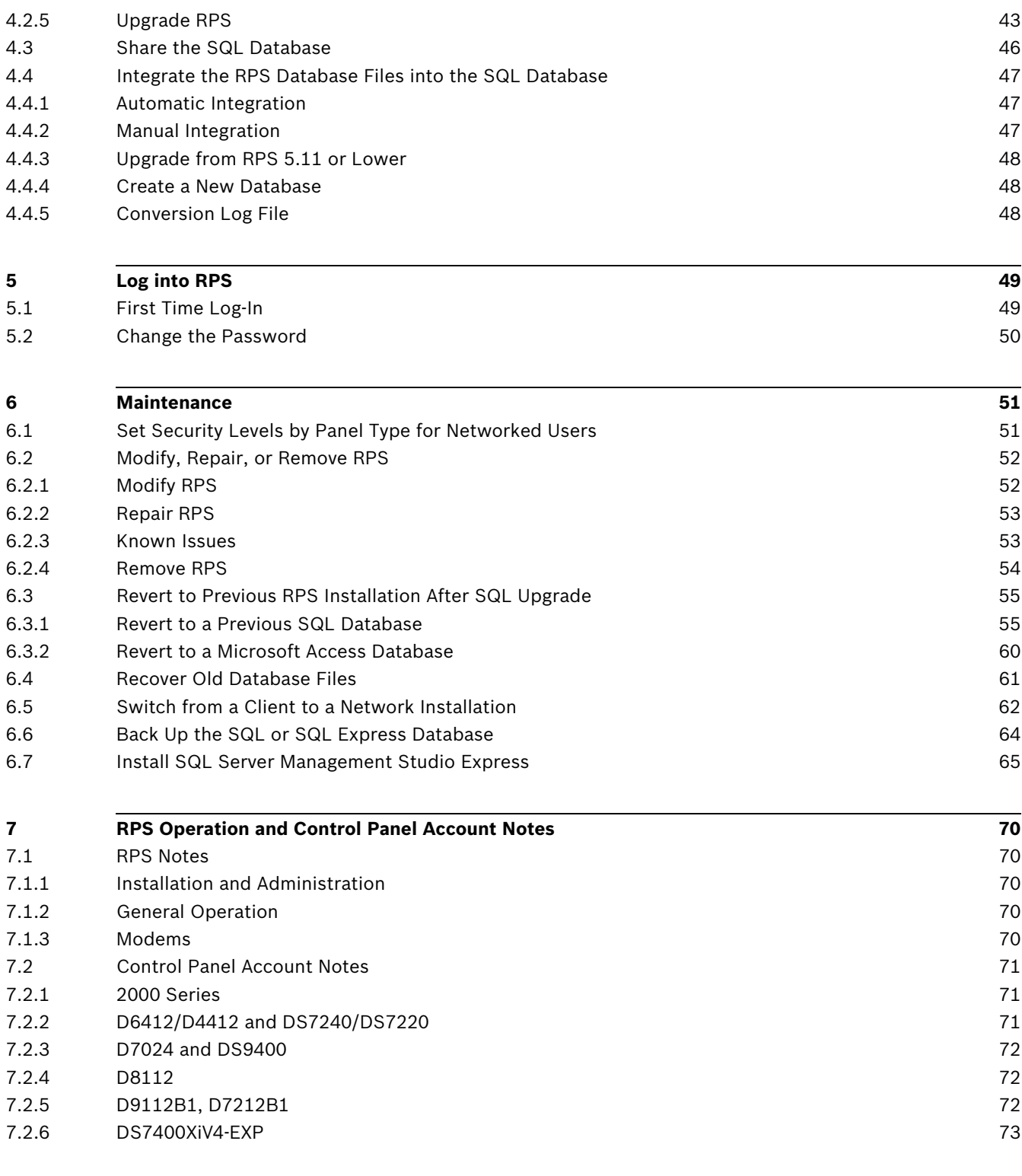

**Index [74](#page-73-0)**

# **1 Legal**

## **1.1 Trademarks**

- <span id="page-4-1"></span><span id="page-4-0"></span>– Microsoft, Windows 7, XP, Vista and SQL Server are either registered trademarks or trademarks of Microsoft Corporation in the United States and/or other countries.
- InstallShield is a registered trademark and service mark of Acresso Software in the United States and other countries.
- Intel is a registered trademark of Intel Corporation in the United States and other countries.
- <span id="page-4-2"></span>– Pentium is a registered trademark of Intel Corporation in the United States and other countries.

## **1.2 Software License Agreement**

Bosch Security Systems, Inc. ("Bosch") licenses this software and all associated documentation (the "Software") for your (also referred to herein as "Licensee") non-exclusive use. Licensee has read this End User Software License Agreement ("License") and agrees to abide by the terms and conditions of this License. By using the Software you the Licensee accept and agree that you will abide by and are legally bound by the terms of this License. If you do not agree to abide by the terms of this License you shall immediately return the Software to Bosch. Licensee's use of the Software is subject to the following terms and conditions:

- 1. **LICENSE:** Under the terms of this nonexclusive, non-transferable (except as specifically permitted herein) license:
	- a. You may use a machine-readable form of the Software on a single computer or a single server at a time, or as otherwise defined in the installation/operation manual of the Bosch product and only for the operation of Bosch products.
	- b. You may not modify, translate, create derivative works, decompile, disassemble or reverse engineer the Software.
	- c. You may not sublicense, lease or otherwise rent the Software without Bosch's prior written consent.
	- d. You may make one copy of the Software solely for backup or archival purposes, provided such copy must contain the original Software proprietary notice. No other copying of the Software or the accompanying documentation is permitted.
	- e. This License will terminate automatically if you fail at any time to comply with any of its terms or conditions. Upon termination, you shall immediately destroy the Software or return it to Bosch along with any copies you have made, and to delete any installed copy from your hardware.
- 2. **TRANSFER OF OWNERSHIP:** You may transfer this License to another party only if you:
	- a. Also transfer the License, Software, and all accompanying documentation and (by sale or lease) ownership of the associated Bosch hardware, if applicable,
	- b. Require the other party to abide by the terms of this License, and
	- c. Destroy all copies of the Software and any updates that you do not transfer to the other party.
- 3. **OWNERSHIP AND PROPRIETY RIGHTS:** Although the media containing the Software is yours, the Software is owned and copyrighted by Bosch and/or its suppliers. Except for the rights expressly granted herein, Bosch and its suppliers retain all rights to the Software, including, without limitation, the title to all copyright, patent, trade secret and other intellectual and proprietary rights therein and any copies thereof, in whole or in

part, all of which are the valuable property of Bosch and/or its suppliers. You may not remove, change or delete the copyright notice from the Software. If you make any copies of the Software in whole or in part, all such copies shall contain the same copyright and proprietary markings as appear on or in the original Software copy, including media markings. You will instruct your employees and others having access to the Software in and ensure their compliance with the terms of this License. You will use your best efforts to prevent any unauthorized copying of the Software. You will be responsible for any breach of any provision of this License by your employees. You shall not sell, transfer, publish, disclose or otherwise make available the whole or any part of the Software or any copies thereof to any third party or persons not permitted by the terms of, and pursuant to the terms contained in this License. You are not in violation of this Agreement, including this section, when a third party views the functional output resulting from your use of the Software.

- 4. **TAXES:** You must pay all taxes that may now or hereafter be imposed, levied, or assessed with respect to the possession or use of the Software or this License. You shall file all reports required in connection with such taxes.
- 5. **WARRANTY, LIMITATION OF LIABILITY, REMEDIES:** THE SOFTWARE IS PROVIDED "AS IS" WITHOUT WARRANTY OF ANY KIND INCLUDING WARRANTIES THAT THE SOFTWARE IS ERROR FREE OR WILL RUN UNINTERRUPTED, OR WARRANTIES OF MERCHANTABILITY, FITNESS FOR A PARTICULAR PURPOSE OR AGAINST INFRINGEMENT. NEITHER BOSCH NOR ITS SUPPLIERS SHALL BE LIABLE FOR ANY LOSS OF PROFITS, LOSS OF USE, INTERRUPTION OF BUSINESS, LOSS OF DATA, NOR FOR INDIRECT, SPECIAL, INCIDENTAL, OR CONSEQUENTIAL DAMAGES OF ANY KIND WHETHER UNDER THIS LICENSE OR OTHERWISE, OR FOR ANY CLAIM BY ANY OTHER PARTY. Bosch does not warrant the functions provided by the Software. However, Bosch warrants the media on which the Software is furnished to be free from material defects in materials and workmanship under normal use for a period of 90 days from the date of original purchase. Bosch's entire liability to you, and your exclusive remedy, shall be the replacement of the media not meeting Bosch's warranty, provided you return the same to Bosch. The replacement will be warranted for the remainder of the term of the original warranty or 30 days, whichever is longer. You assume responsibility for the selection of the Software to achieve your intended results, and for the installation, use and results obtained from the Software. Without limiting the generality of the foregoing, in no event shall Bosch be liable for any consequential, special or general damages in any action, whether based on tort, contract or otherwise, in connection with this License, or the Software furnished hereunder. The damages excluded under this paragraph include, but are not limited to, damages for loss of actual and anticipated profits, loss of programming and/or production materials, and damage to the business reputation of user.
- 6. **U.S. GOVERNMENT RESTRICTED RIGHTS:** The Software is provided with restricted rights. Use, duplication, or disclosure by the U.S. Government is subject to restrictions as set forth in subparagraph (c)(1)(ii) of the Rights in Technical Data and Computer Software clause at DFAR 252.227-7013, Federal Acquisition Regulation clause 52.227-19 (c) (2) Commercial Computer Software Restricted Rights, NASA clause 52.227.86 (d) Commercial Computer Software Licensing or their successor.
- 7. **EXPORT LAWS, APPLICABLE LAW:** If you, the licensee under this License, are not a U.S. citizen or you will take delivery of the Software outside the United States, Bosch will secure the necessary U.S. Government authorizations for exportation of the Software to your country of destination. You agree to not reexport the Software from that destination to another foreign country without complying with all applicable U.S. Government

Download from Www.Somanuals.com. All Manuals Search And Download.

restrictions and requirements. If you, the licensee, are a U.S. citizen or you will take delivery of the Software inside the United States, then you agree to not export the Software from the United States without complying with all applicable U.S. Government restrictions and requirements, including obtaining any necessary U.S. Government authorization for the export. You will not permit the Software to be reexported from an authorized foreign destination country to any other foreign country except in compliance with all U.S. laws and regulations. This License will be governed by the laws of the State of New York and the United States of America, including U.S. copyright laws.

- 8. **TERM AND TRANSFER:** You may terminate this Agreement at any time by returning the Software to Bosch or destroying the Software together with all copies in any form. Bosch may terminate this Agreement if you fail to comply with its terms and conditions in any material respect. Upon termination, you may not use the Software and must return or destroy all copies thereof in whole or in part, and we will not further support the Software.
- 9. **ENTIRE CONTRACT:** This License, including all schedules, constitutes the entire and only agreement between the parties and supersedes all prior agreements, understandings and communications, whether oral or written, between the parties respecting the subject matter hereof. There are no understandings, agreements, warranties or representations, express or implied, except as set forth herein. This License prevails over any additional, conflicting or inconsistent terms and conditions appearing on any purchase order submitted by Licensee. This License shall be governed by and interpreted under the laws of New York, excepting any conflicts of laws provision. Jurisdiction for any suit brought hereunder shall be the federal or state courts residing in New York City.

## **2 Introduction**

<span id="page-7-1"></span><span id="page-7-0"></span>RPS (Remote Programming Software) is a Windows®-based account management and control panel programming utility designed to remotely set up and program specific control panels.

## **2.1 Release Notes**

The *Release Notes* provide additional information about RPS that became available after the printing of this manual. Review these notes before using RPS. The *Release Notes* also list control panels that are compatible with RPS.

## **2.2 RPS Minimum System Requirements**

<span id="page-7-2"></span>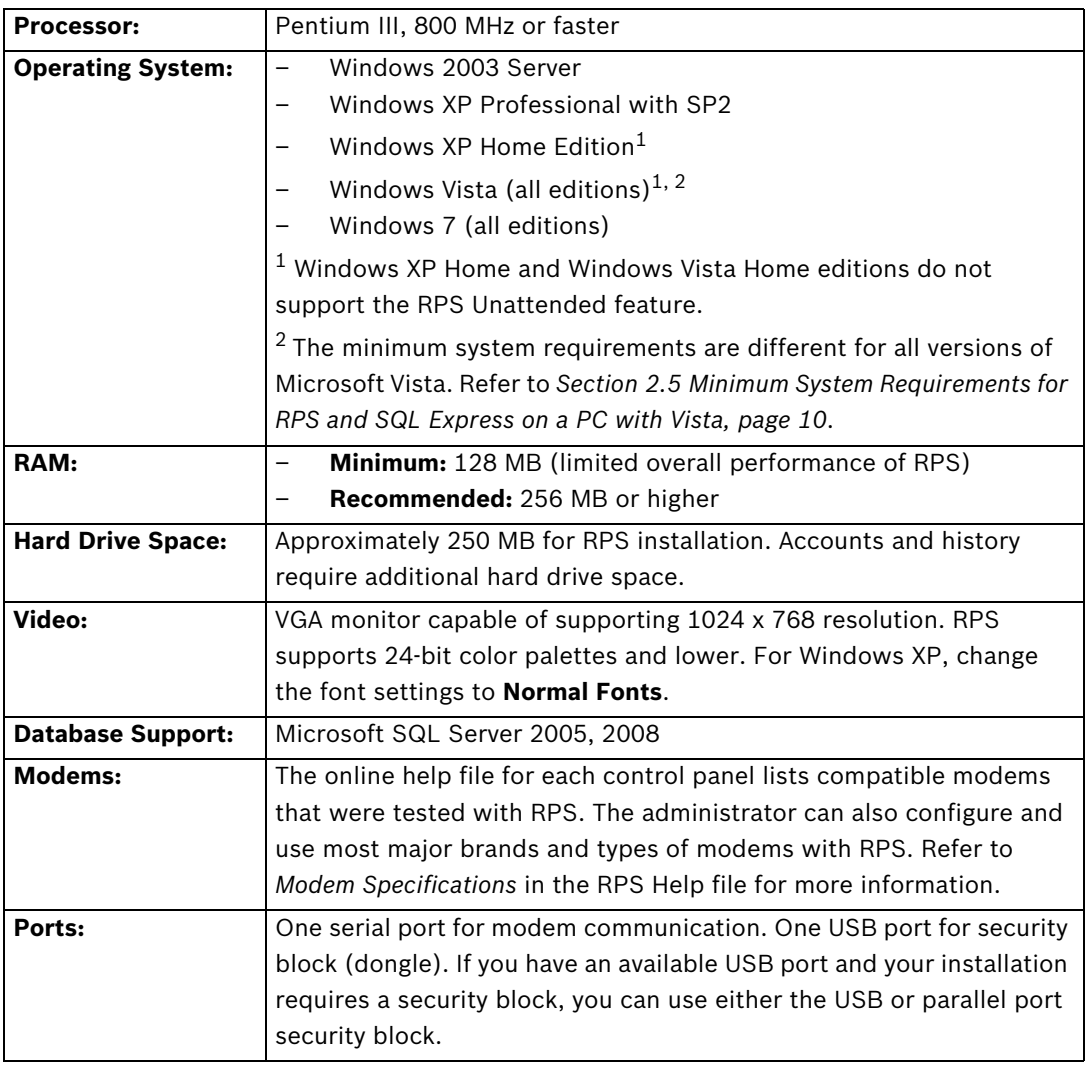

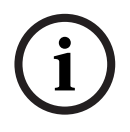

**NOTICE!** 

Microsoft Opeating System Support: As of July 13, 2010, Microsoft stopped supporting Windows 2000. As a result, Bosch Security Systems, Inc. will no longer support the operation of RPS 5.13 or later on a Windows 2000 operating system.

# **2.3 Minimum System Requirements for SQL Express Only**

<span id="page-8-0"></span>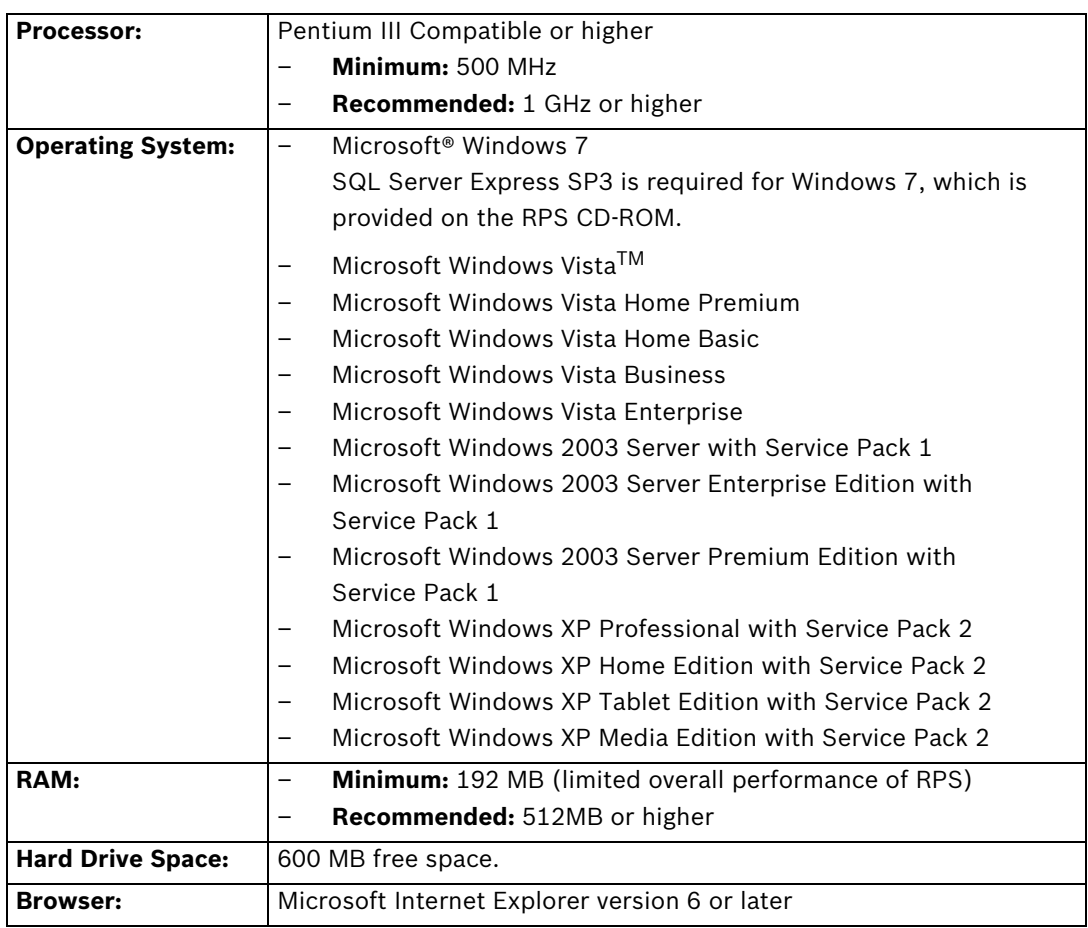

## **2.4 RPS and SQL Express on the Same PC Minimum Requirements**

<span id="page-9-0"></span>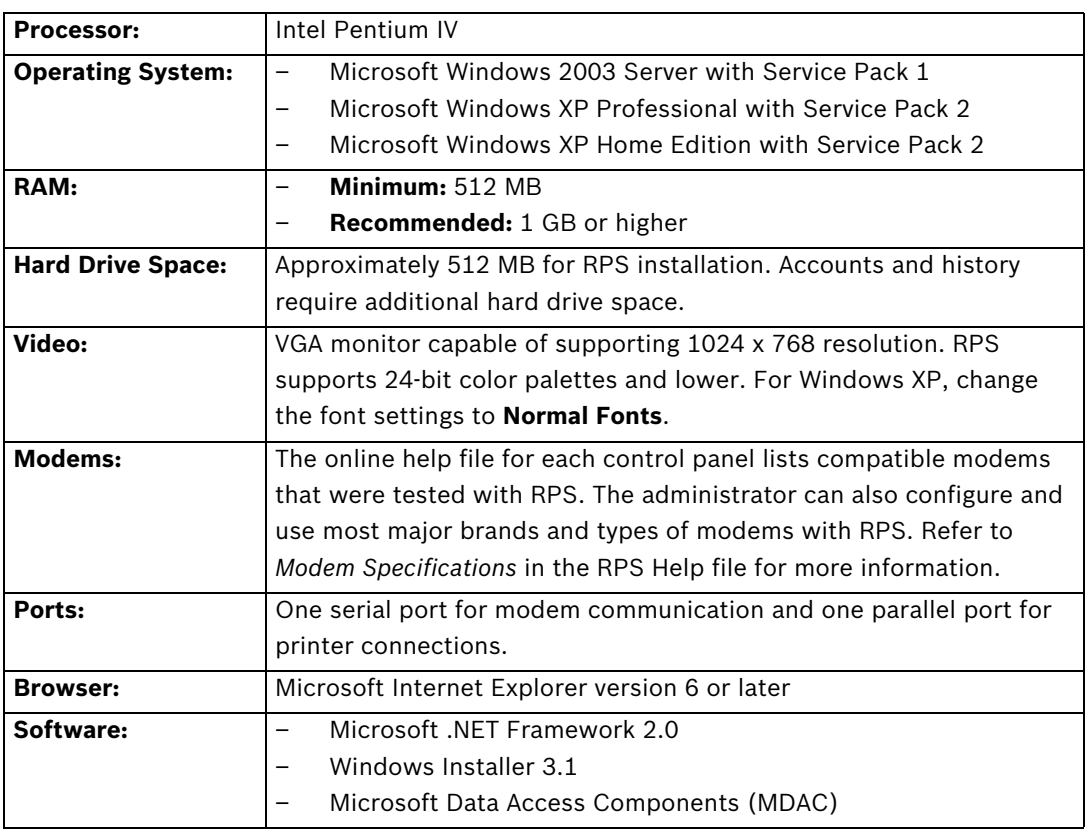

## <span id="page-9-2"></span>**2.5 Minimum System Requirements for RPS and SQL Express on a PC with Vista**

<span id="page-9-1"></span>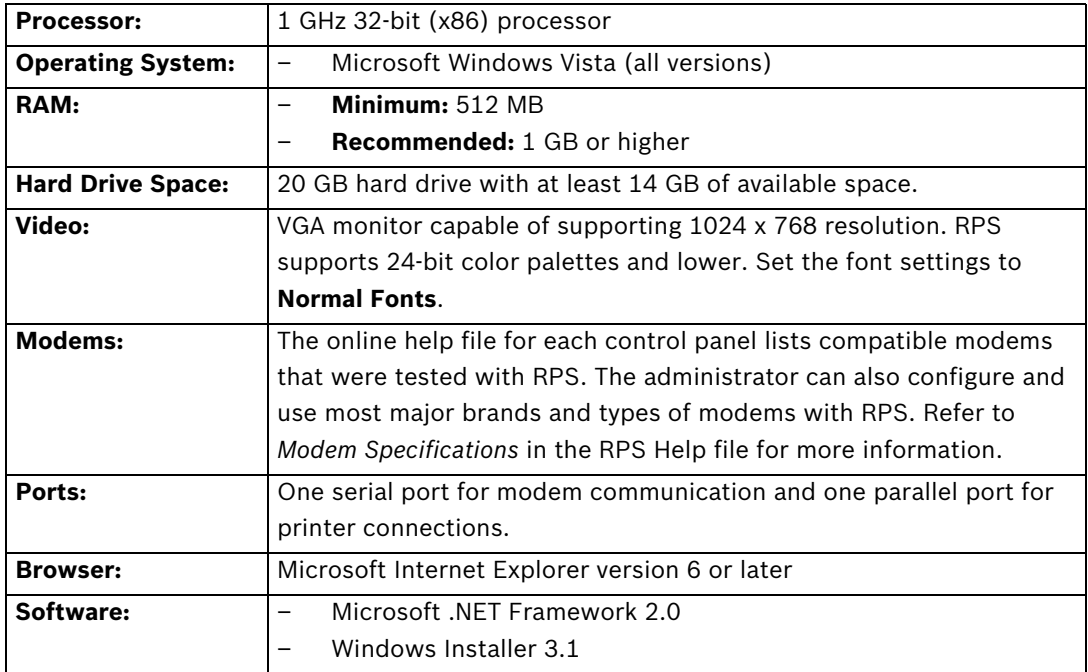

## **2.6 Minimum System Requirements for RPS and SQL Express on a PC with Windows 7**

<span id="page-10-0"></span>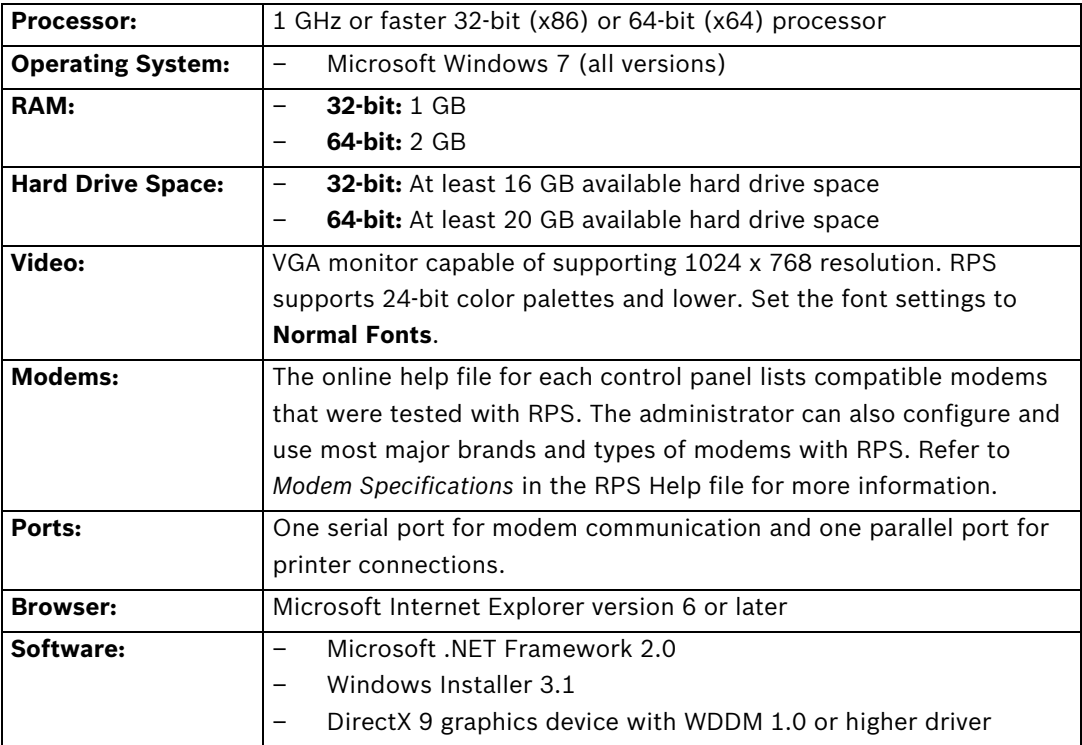

# **3 Install RPS**

## **3.1 Overview**

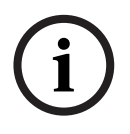

<span id="page-11-1"></span><span id="page-11-0"></span>**NOTICE!**  To install or upgrade RPS, the RPS operator must have administrative rights on the target computer. Once RPS is installed or upgraded, the RPS operator does not need administrative rights to use RPS on the target computer.

### **NOTICE!**

If you are using an unreleased version of RPS, such as an alpha or beta version, you must uninstall (remove) RPS before installing a released version.

Review the following list of installation options, select the one that best meets your needs, and follow the steps to install RPS.

- *[Section 3.2 Install RPS with a Local SQL Database, page 12](#page-11-4)* Select this option if you are installing RPS for the first time, and you want the SQL database installed on the same computer that RPS is installed on.
- *[Section 3.3 Install RPS with a Network SQL Database, page 20](#page-19-2)* Select this option if you are installing RPS for the first time, and you want the SQL database installed on a network instead of on the same computer that RPS is installed on.
- *[Section 3.8 Known Issues, page 32](#page-31-6)* Select this option if you are installing RPS from a network drive.
- *[Section 4.1 Upgrade RPS with a SQL Database, page 33](#page-32-1)* Select this option if you are upgrading from an older version of RPS that uses a SQL database to RPS 5.12 or later.

This option requires you to integrate the RPS database files into the SQL database. Refer to *[Section 4.4 Integrate the RPS Database Files into the SQL Database, page 47](#page-46-0)* for more information.

<span id="page-11-2"></span>– *[Section 4.2 Upgrade RPS with a Microsoft Access Database, page 39](#page-38-0)* Select this option if you are upgrading from an older version of RPS that uses an Access database to RPS 5.12 or later.

## <span id="page-11-4"></span>**3.2 Install RPS with a Local SQL Database**

### **3.2.1 View the RPS Documentation and Start the Installation Process**

<span id="page-11-3"></span>1. Insert the RPS CD-ROM into your CD-ROM drive. The RPS startup program should automatically start.

If the startup program does not automatically start:

- a. Select **Start > Run…**
- b. At the prompt, type: X:\setup.exe.
	- "X" = the drive letter assigned to your CD-ROM drive.
- 2. When the startup window opens, select a language from the list provided. An instruction window opens in the selected language.

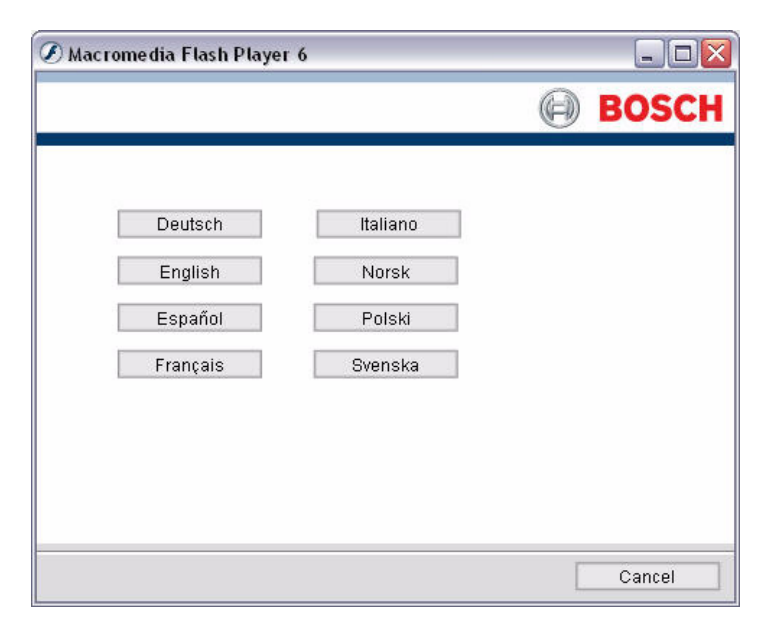

3. From the instruction window, you can open the RPS documentation and install RPS.

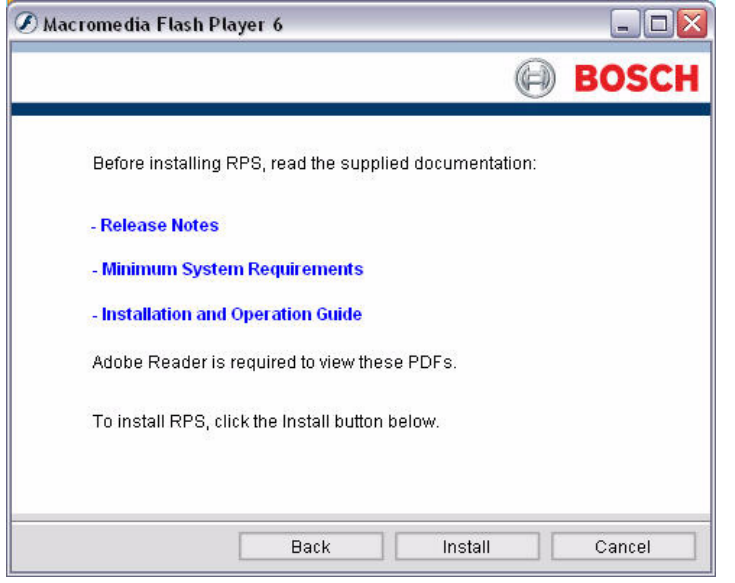

4. Click **Install** to start the installation process.

You are ready to prepare the installation of the SQL database and RPS.

### **3.2.2 Prepare the Installation of the SQL Database and RPS**

- <span id="page-13-0"></span>1. If prompted for a setup language, select your language and then click **Next**.
- 2. The Database Location window opens. Select **Local** to install the SQL database on the same computer as RPS. Click **Next**.

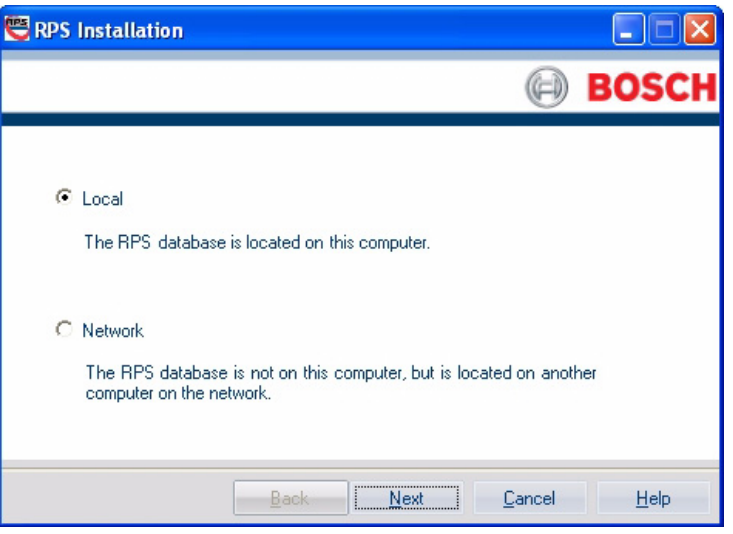

3. The SQL Instance window opens. Select an existing SQL instance, or create a new instance, and then click **Next**.

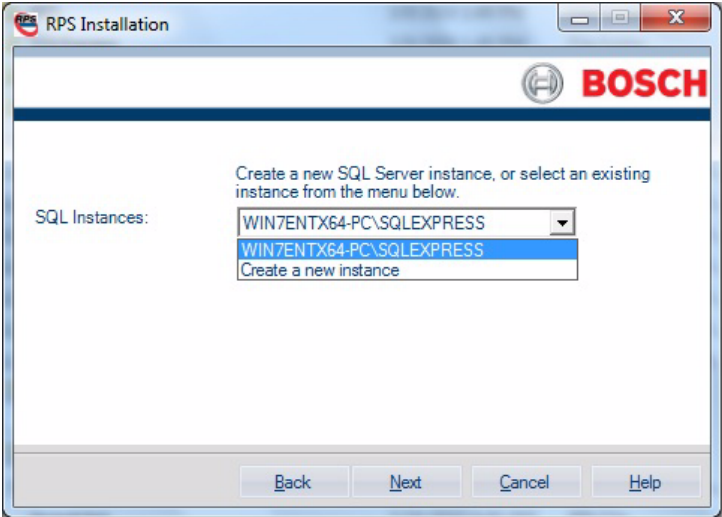

For more information, refer to:

- *[Section 3.4 Use an Existing SQL Instance, page 27](#page-26-1)*
- *[Section 3.5 Create a New SQL Instance, page 29](#page-28-1)*
- 4. After the SQL instance is established, the Installation Summary window opens.

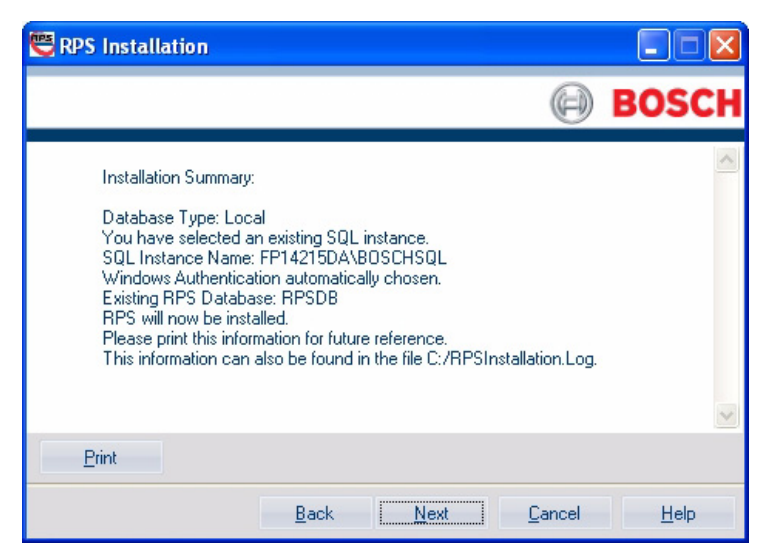

- If you need to change any settings, click **Back** to review and modify the previous installation setup windows as needed.
- If you would like to print the installation summary, click **Print**.
- If you are ready to install the SQL database and RPS, click **Next**. The installation process starts.

### **3.2.3 Install the SQL Database and RPS**

#### <span id="page-15-0"></span>**Install the SQL Database**

The installation of the SQL database is automatic. No user interaction is needed. When the SQL database installation is complete, the RPS installation starts.

#### **Install RPS**

Use the following steps to install RPS:

1. When the Welcome window opens, click **Next**.

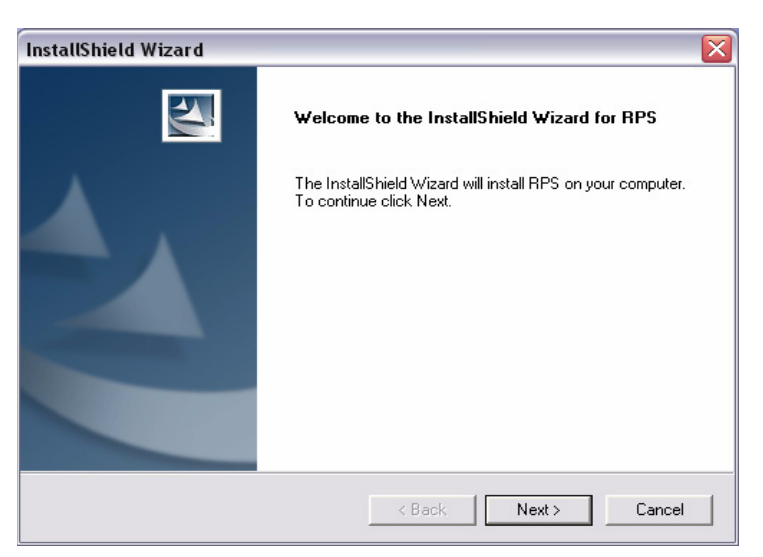

2. The Choose Destination Location window opens. If the default directory is acceptable, click **Next**.

Otherwise, click **Browse** to select a different directory, then click **Next**.

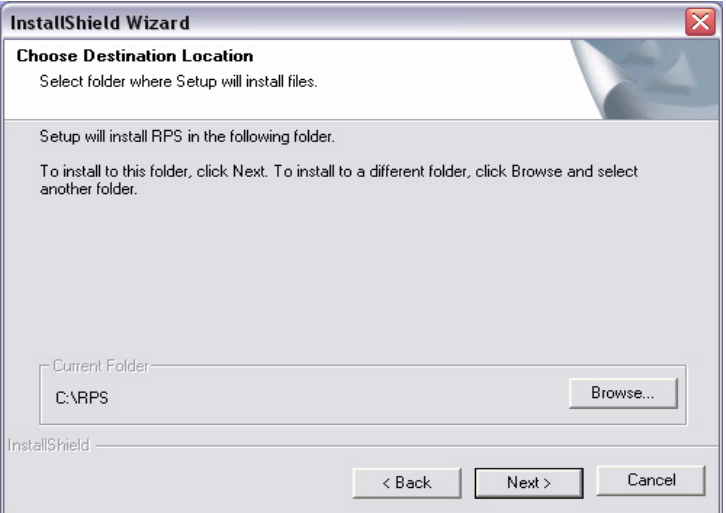

3. The Select Features window opens.

Select the desired features and control panel types for this RPS installation, then click **Next**.

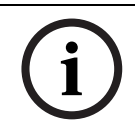

### **NOTICE!**

If you wish to install Unattended Service, scroll down in the Features menu until you see **Unattended** and check its box. By default, Unattended Service is not installed.

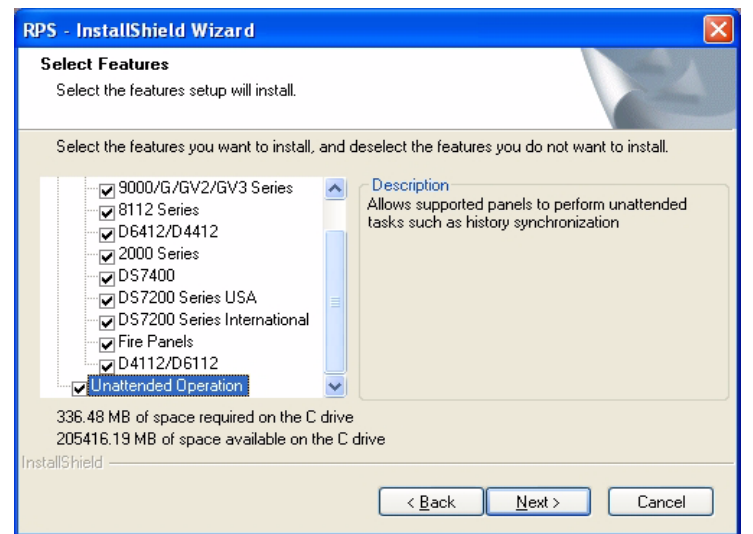

4. The Select Program Folder window opens. Click **Next**.

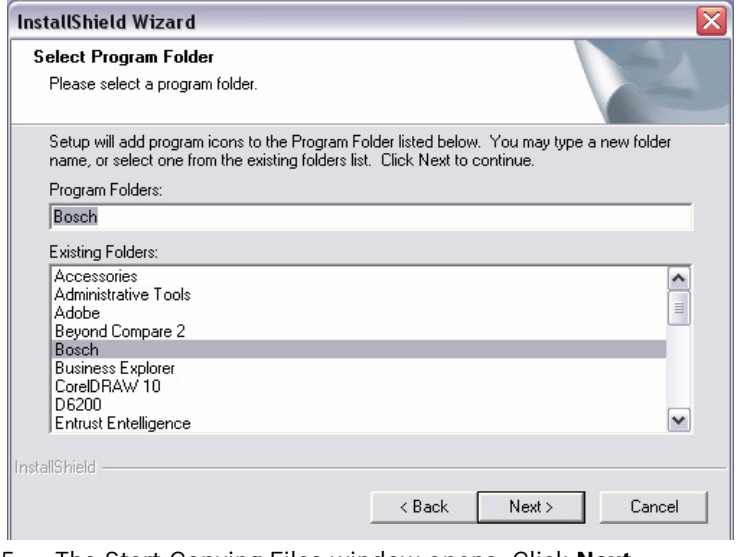

5. The Start Copying Files window opens. Click **Next**.

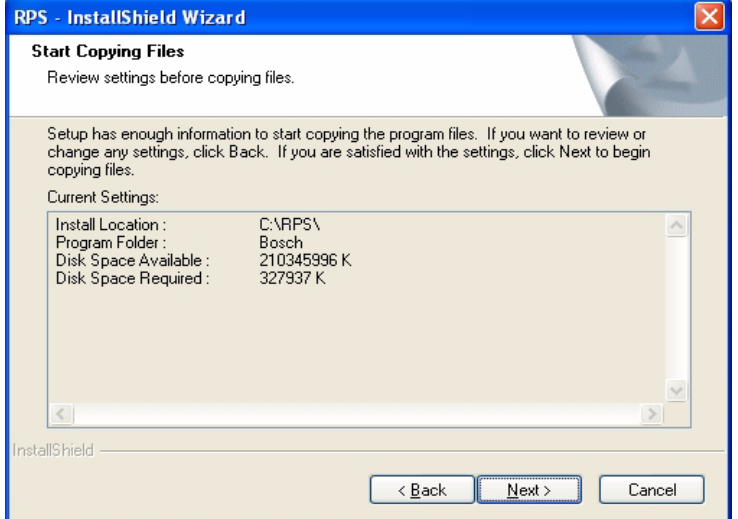

The Setup Status window indicates the installer's progress.

6. When the InstallShield Wizard Complete window opens, click **Finish**. The computer restarts.

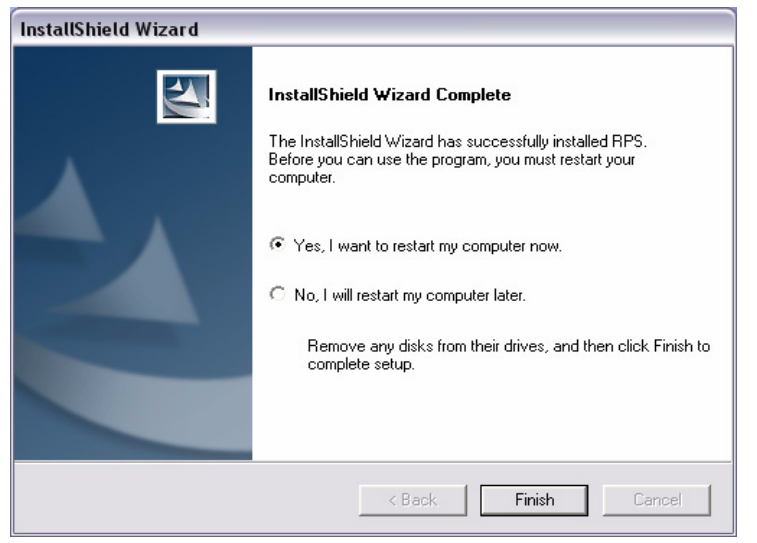

- 7. After logging onto the computer, start RPS by selecting **Start>Bosch>RPS 5.x**, or by double-clicking the **RPS 5.x shortcut** on the computer's desktop.
- 8. In the RPS Logon Information window, enter your RPS user name and password, then click **OK**.
	- The default user name is **admin**
	- The default password is **1111** or **default**

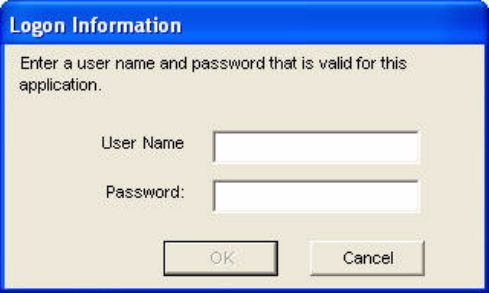

9. By default, the Panel List opens. You are now ready to use RPS. For information on the RPS user interface, refer to the *RPS Online Help*.

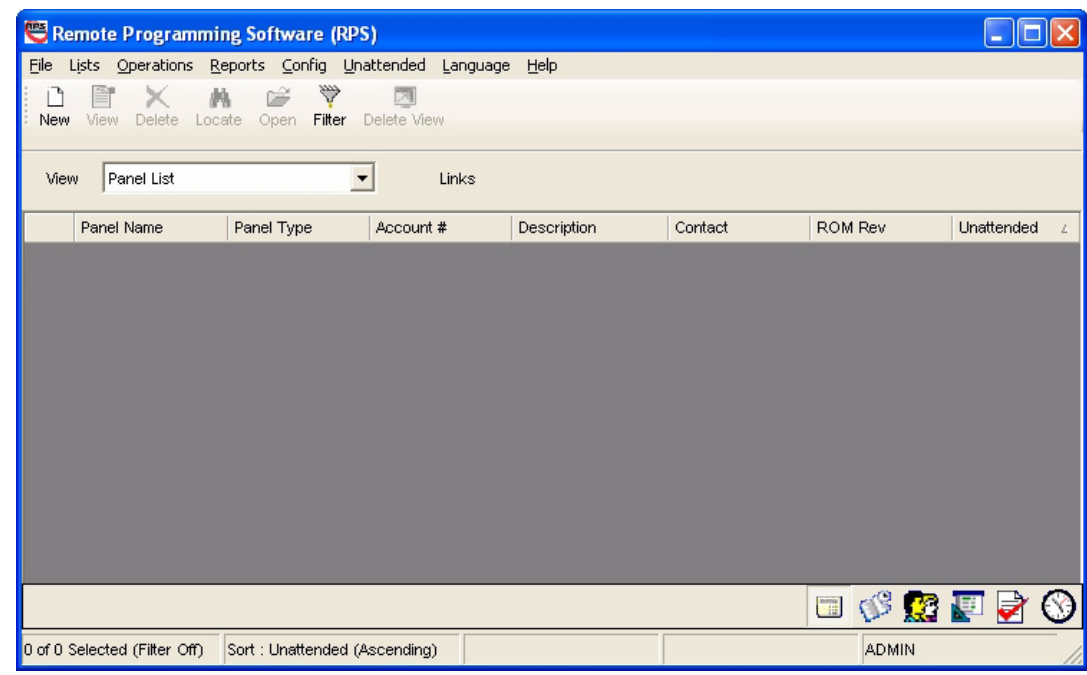

## <span id="page-19-2"></span>**3.3 Install RPS with a Network SQL Database**

### **3.3.1 View the RPS Documentation and Start the Installation Process**

<span id="page-19-1"></span><span id="page-19-0"></span>1. Insert the RPS CD-ROM into your CD-ROM drive.

The RPS startup program should automatically start.

If the startup program does not automatically start:

- a. Select **Start > Run…**
- b. At the prompt, type: X:\setup.exe.
	- "X" = the drive letter assigned to your CD-ROM drive.
- 2. When the startup window opens, select a language from the list provided. An instruction window opens in the selected language.

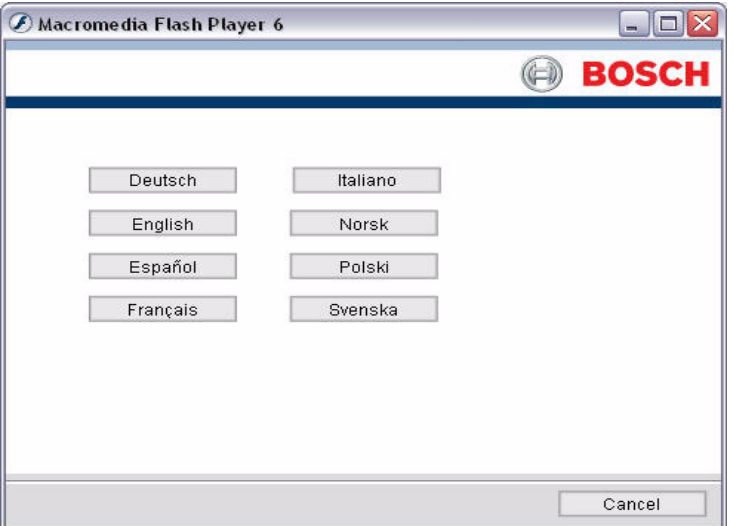

3. From the instruction window, you can open the RPS documentation and install RPS.

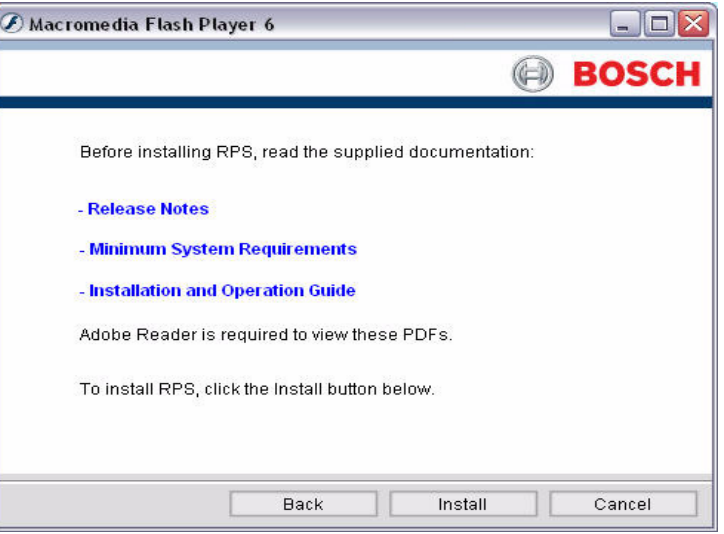

4. Click **Install** to start the installation process.

You are ready to prepare the installation of the SQL database and RPS.

## **3.3.2 Prepare the Installation of the SQL Database and RPS**

- <span id="page-20-0"></span>1. The Installation Language window opens. Select your setup language preference, and then click **Next**.
- 2. The Database Location window opens. Select **Network** to install the SQL database on a network instead of on the same computer that RPS is installed on. Click **Next**.

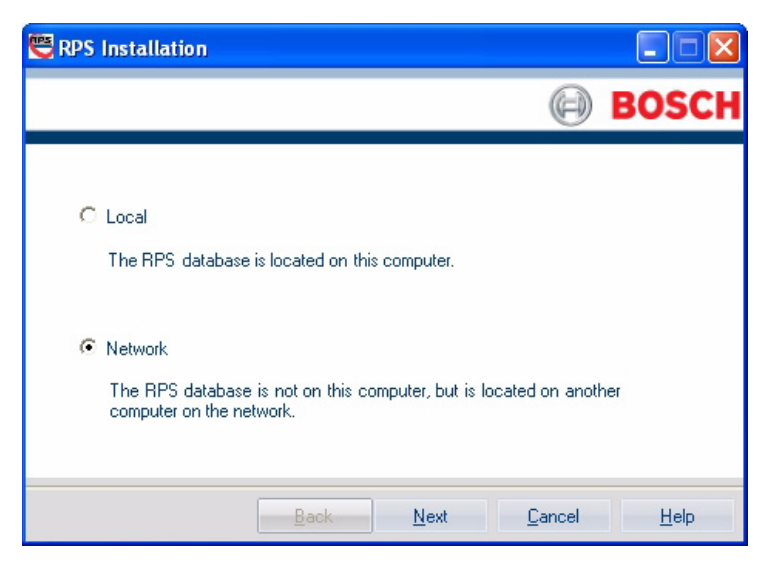

3. The SQL Instance window opens. Select an existing SQL instance, and then click **Next**.

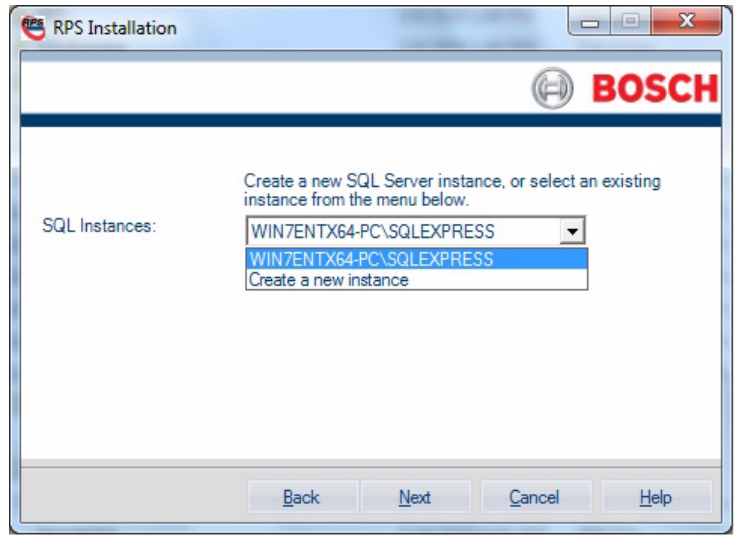

For more information, refer to *[Section 3.4 Use an Existing SQL Instance, page 27](#page-26-1)*.

4. The RPS Database window opens.

Select an existing RPS database, or create a new RPS database.

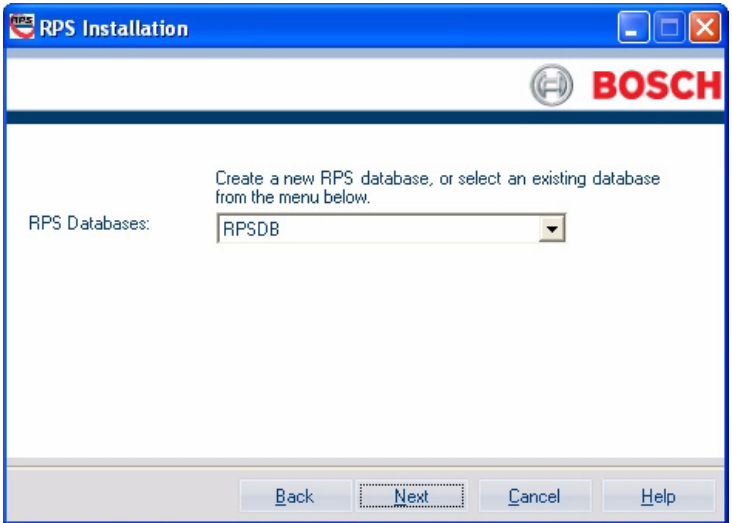

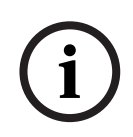

#### **NOTICE!**

If RPS has never been installed on the target computer, then there will not be any existing databases to select from. In this case, select **Create new RPS database**. RPS creates a database called "RPSDB." Click **Next** to continue with the installation setup.

5. After the SQL instance is established and the RPS database is created, the Installation Summary window opens.

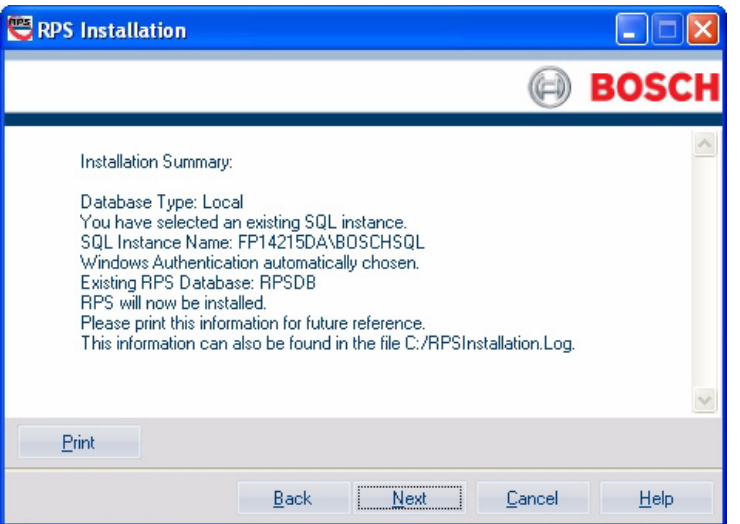

- If you need to change any settings, click **Back** to move back through the installation setup windows as needed.
- If you would like to print the installation summary, click **Print**.
- If you are ready to install the SQL database and RPS, click **Next**. The installation process starts.

### **3.3.3 Install the SQL Database and RPS**

#### <span id="page-22-0"></span>**Install the SQL Database**

The installation of the SQL database is automatic. No user interaction is needed. When the SQL database installation is complete, the RPS installation starts.

#### **Install RPS**

Use the following steps to install RPS:

1. When the Welcome window opens, click **Next**.

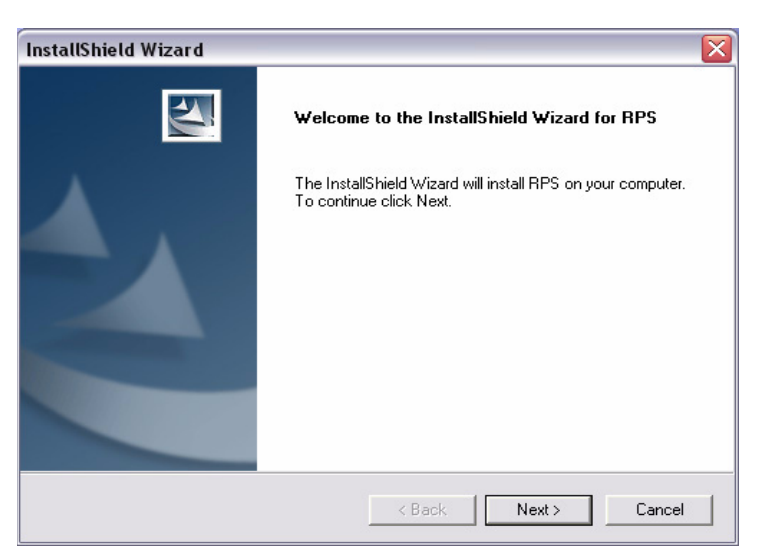

2. The Choose Destination Location window opens. If the default directory is acceptable, click **Next**.

Otherwise, click **Browse** to select a different directory, then click **Next**.

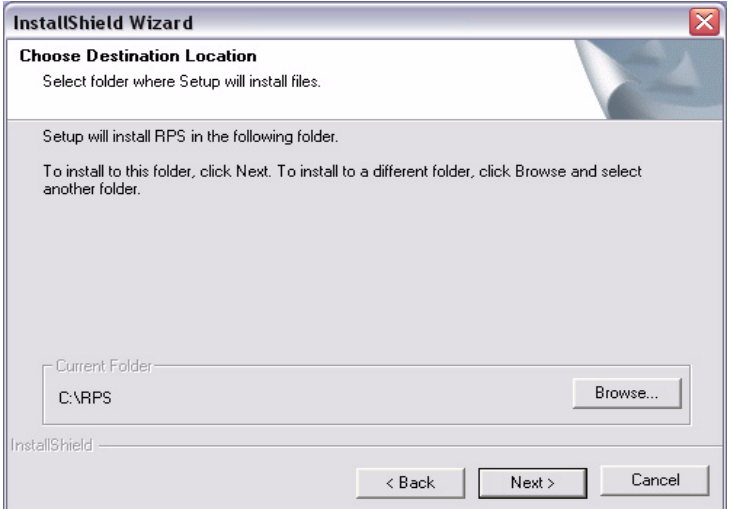

3. The Select Features window opens.

Select the desired features and control panel types for this RPS installation, then click **Next**.

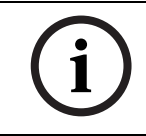

### **NOTICE!**

If you wish to install Unattended Service, scroll down in the Features menu until you see **Unattended** and check its box. By default, Unattended Service is not installed.

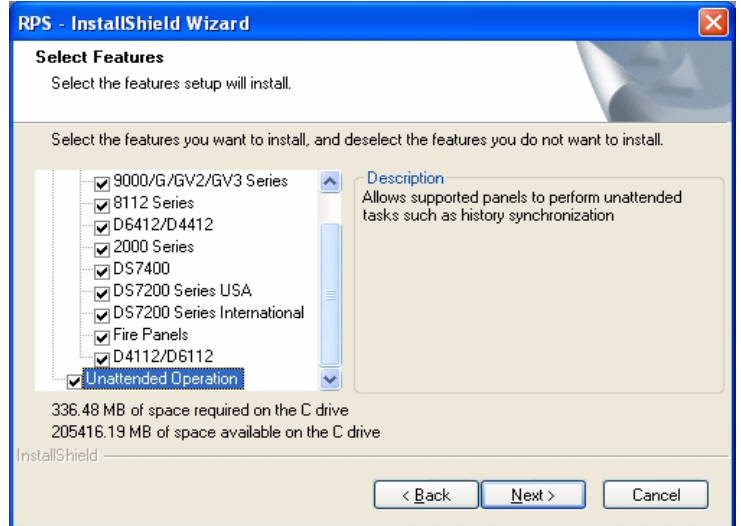

4. The Select Program Folder window opens. Click **Next**.

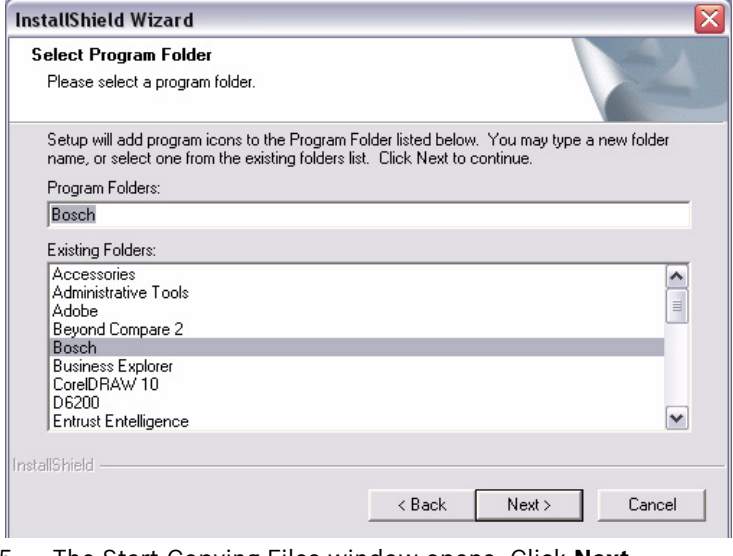

5. The Start Copying Files window opens. Click **Next**.

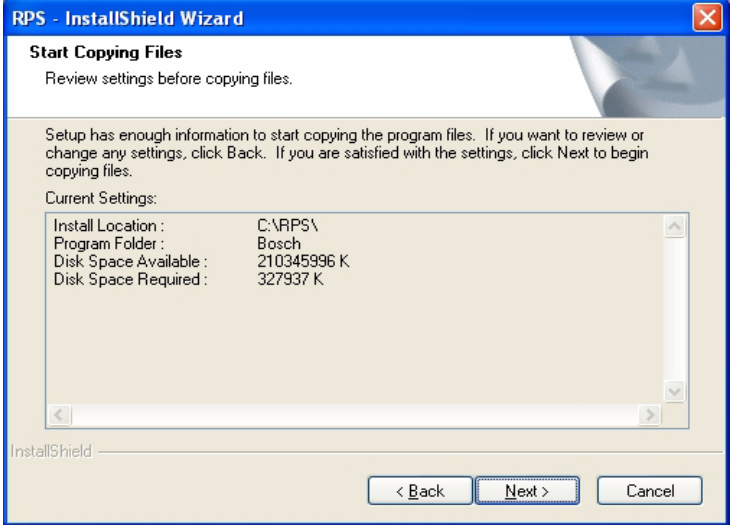

The Setup Status window indicates the installer's progress.

6. When the InstallShield Wizard Complete window opens, click **Finish**. The computer restarts.

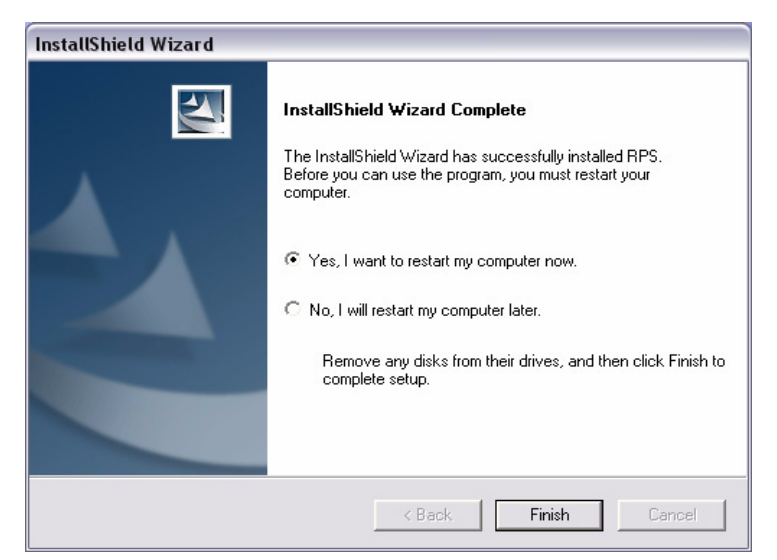

- 7. After logging onto the computer, start RPS by selecting **Start>Bosch>RPS 5.x**, or by double-clicking the **RPS 5.x shortcut** on the computer's desktop.
- 8. In the RPS Logon Information window, enter your RPS user name and password, then click **OK**.
	- The default user name is **admin**
	- The default password is **1111** or **default**

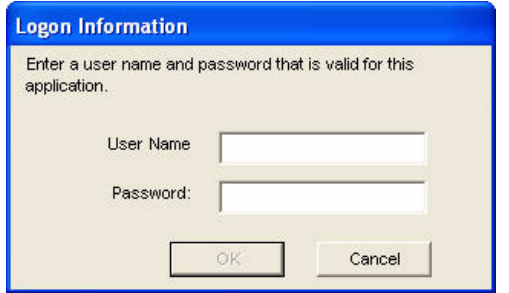

9. By default, the Panel List opens. You are now ready to use RPS. For information on the RPS user interface, refer to the R*PS Online Help*.

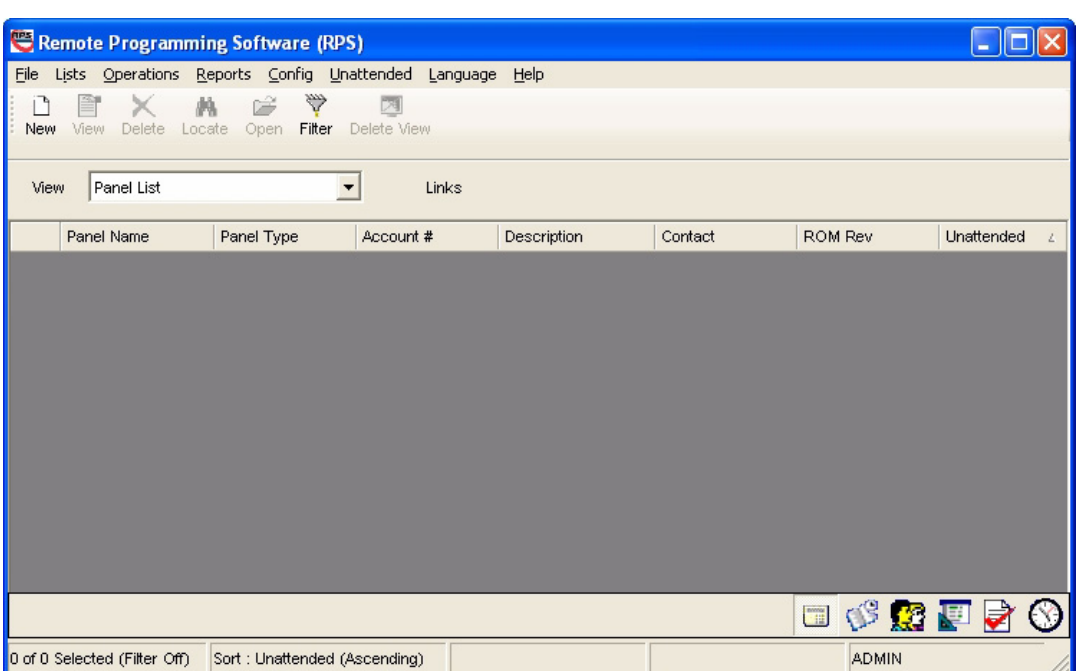

## <span id="page-26-1"></span>**3.4 Use an Existing SQL Instance**

<span id="page-26-0"></span>To use an existing SQL instance:

1. On the SQL Instance window, click the **SQL Instances** menu and select the appropriate SQL instance.

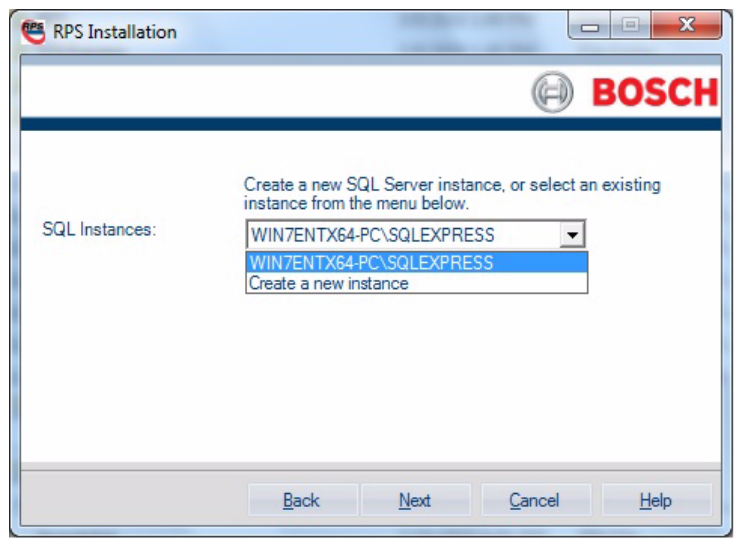

2. Authentication of the selected SQL instance starts. By default, Windows Authentication is used. If the authentication fails, you are prompted to use SQL Authentication.

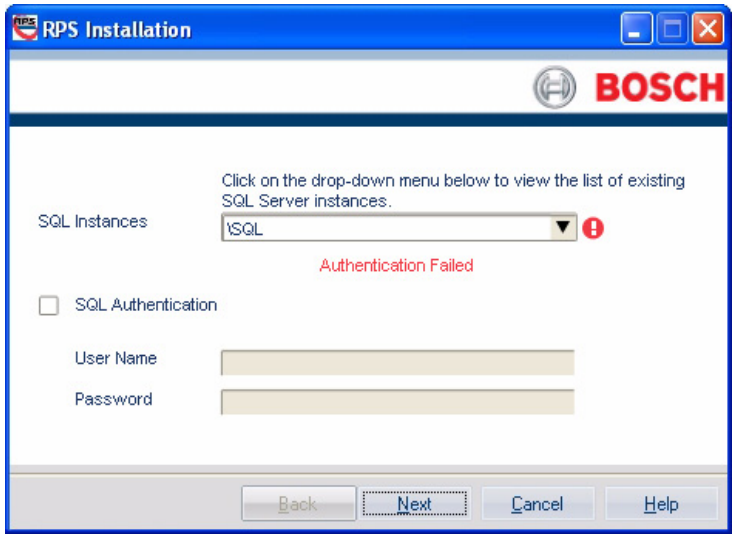

- 3. To use SQL Authentication, check the **SQL Authentication** box, then enter your SQL user name and password in the respective fields. Click **Next**.
- 4. The RPS Database window opens. Select an existing RPS database, or create a new RPS database. Click **Next** to continue with the installation setup.

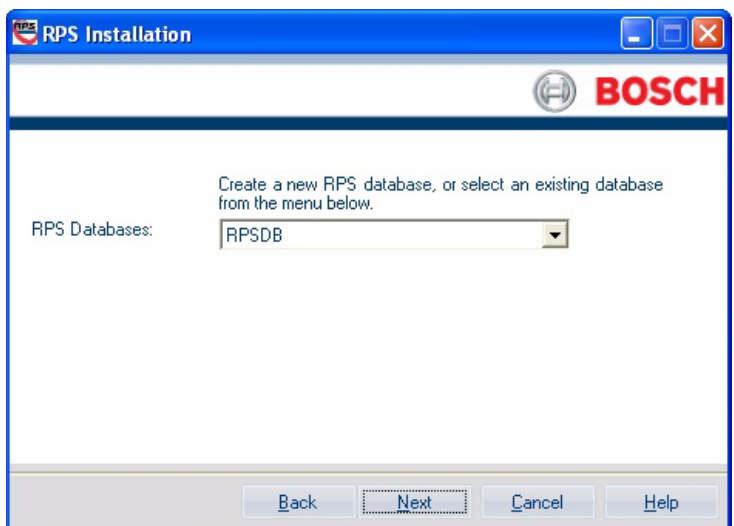

## <span id="page-28-1"></span>**3.5 Create a New SQL Instance**

<span id="page-28-0"></span>To create a new SQL instance on the local RPS computer:

1. Select **Local** from the Select SQL Instance window.

RPS creates a new SQL instance on the local computer that contains the following information:

- **SQL Instance Name:** BOSCHSQL If BOSCHSQL is already used, the new instance is named BOSCHSQLn, where n = a number. For example, BOSCHSQL1.
- **Authentication:** Mixed Mode Authentication
- **User Name:** sa
- **Password:** sql12345
	- **RPS Database Name:** RPSDB If RPSDB is already used, the new database is named RPSDBn, where n = a number. For example, RPSDB1.
- 2. Click the **Share Database** checkbox in order to share the new SQL instance with other computers on the network.

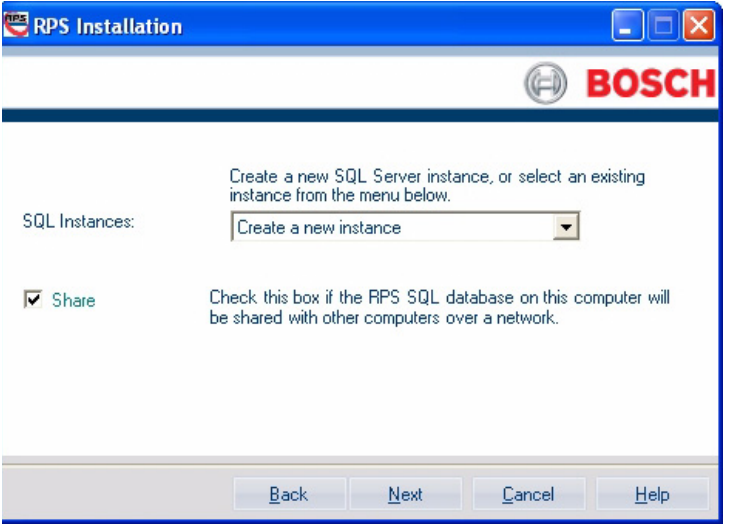

When the **Share Database** checkbox is selected, the SQL browser service automatically starts. This service is required to allow other computers to access the local SQL instance.

3. Click **Next** to continue with the installation setup.

## **3.6 Automatic Installation of RPS**

### **3.6.1 Overview**

<span id="page-29-1"></span><span id="page-29-0"></span>When installing or upgrading to version 5.12 or later, RPS creates a file called **RPSInstallation.ini**. This file contains the SQL database settings that are selected when installing or upgrading RPS.

After the first installation or upgrade of RPS, you can run the **RPSInstallation.ini** file to complete subsequent installations or upgrades that are identical to the first installation or upgrade.

For more information, refer to:

- *[Section 3.6.2 Generate the RPSInstallation.ini File, page 30](#page-29-3)*
- *[Section 3.6.3 Use the RPSInstallation.ini File, page 31](#page-30-2)*
- <span id="page-29-2"></span>– *[Section 3.6.4 Customize the RPSInstallation.ini File, page 31](#page-30-3)*

### <span id="page-29-3"></span>**3.6.2 Generate the RPSInstallation.ini File**

To generate the **RPSInstallation.ini** file, you must install, or upgrade to, version 5.12 or later. During the installation or upgrade process, RPS collects the selected settings for the SQL database and saves them at **X:\RPSInstallation.ini** ("X" = the drive letter assigned to the computer's local drive).

The **RPSInstallation.ini** file contains the following settings:

- **SQLExpressInstanceName:** This setting contains the name of the selected SQL Express instance name.
- **RPSDatabaseName:** This setting contains the name of the selected RPS database.
- **UserName:** This setting contains the user name required for SQL authentication. By default, RPS uses Windows authentication. This setting is not required for Windows authentication.
- **Password:** This setting contains the password required for SQL authentication. By default, RPS uses Windows authentication. This entry is not required for Windows authentication. This entry is encyrpted.

See below for an example of the RPSInstallation.ini file.

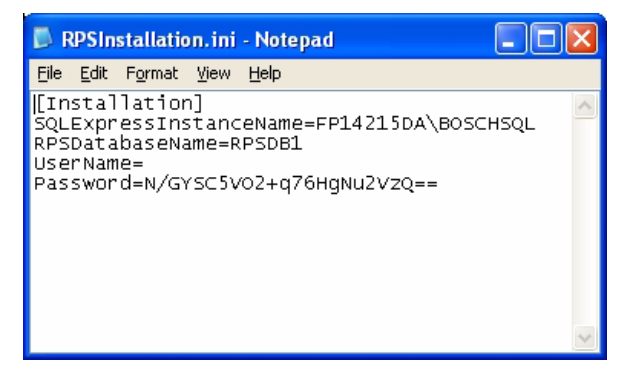

### <span id="page-30-2"></span>**3.6.3 Use the RPSInstallation.ini File**

<span id="page-30-0"></span>To use the **RPSInstallation.ini** file to install RPS with the same SQL database settings as the first installation:

- 1. Copy the following files to a blank CD-ROM:
	- All files from the master RPS CD-ROM
	- The **RPSInstallation.ini** file from the PC where the first installation or upgrade was performed (**X:\RPSInstallation.ini**, where "X" = the drive letter assigned to the computer's local drive).

All of the required installation files, including the RPSInstaller.exe file, reside in the **fscommand** folder at the root level of the RPS CD-ROM. The **RPSInstallation.ini** file must reside in this folder as well.

2. Insert the copied RPS CD-ROM into the next computer that requires an installation or upgrade of RPS.

RPS installs the SQL database according to the settings in the **RPSInstallation.ini** file, and then installs RPS. When the installation process is complete, RPS connects to the SQL database.

<span id="page-30-1"></span>3. Repate *Step 2* for all remaining computers that require an RPS installation or upgrade.

### <span id="page-30-3"></span>**3.6.4 Customize the RPSInstallation.ini File**

If the RPS installation requires that the SQL database is installed locally on each computer (not shared), you can customize the **RPSInstallation.ini** file as follows:

- 1. Create a text file (.txt) in a text editor such as Notepad.
- 2. Copy the following lines in the order as shown below:
	- [Installation]
	- NewSQLInstance=
	- NewRPSDatabase=
- 3. Save the file.

Use **RPSInstallation** for the filename. Change the file extension from **.txt** to **.ini**.

- 4. Close the file.
- 5. Copy the custom .ini file along with all of the files on the master RPS CD-ROM to a blank CD-ROM.

All of the required installation files, including the RPSInstaller.exe file, rreside in the **fscommand** folder at the root level of the RPS CD-ROM. The **RPSInstallation.ini** file must reside in this folder as well.

6. Install RPS onto each computer that requires an installation or upgrade. RPS creates unique SQL instance names and RPS database names on each computer.

## **3.7 View the Installation Log File**

<span id="page-31-0"></span>During installation, RPS creates the **RPSInstallation.log** file, and logs the entire installation process in the file. This file is located in **X:\RPS\Logs** ("X" = the drive letter on the computer where RPS is installed).

The log file contains the following:

- All installation log entries with summary information
- Database file transfer information
- RPS database information

Use the installation log file for troubleshooting purposes.

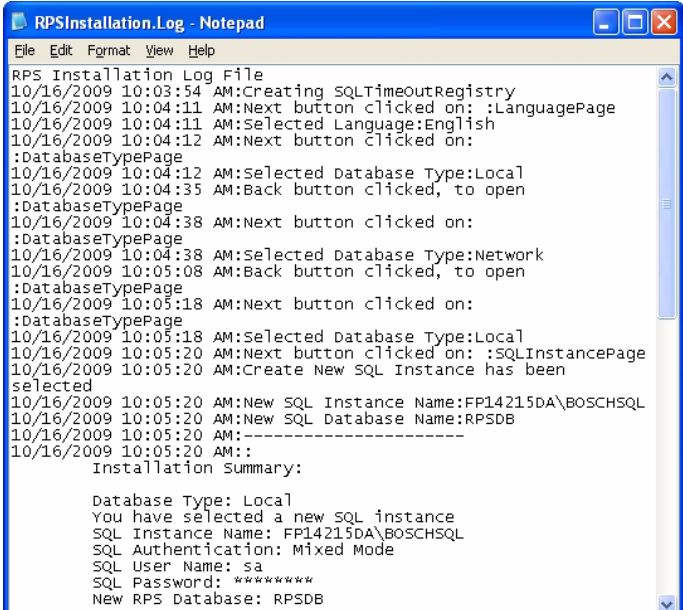

## <span id="page-31-6"></span>**3.8 Known Issues**

### **3.8.1 Installing RPS from a Network Drive**

<span id="page-31-2"></span><span id="page-31-1"></span>If you copy the contents of the RPS CD-ROM to a networked drive, the drive must be mapped to a drive letter in order for RPS to properly install on local computers connected to the networked drive.

RPS cannot install from a networked drive that uses the Universal Naming Convention (UNC). If you copy the contents of the RPS CD-ROM to a local or network drive, you must change the Read/Write permission on the License folder.

### **3.8.2 Directory Installation**

<span id="page-31-4"></span><span id="page-31-3"></span>Do not install RPS in a directory with a space in its name (for example, "Program Files").

### **3.8.3 Unattended Operation**

<span id="page-31-5"></span>Home versions of Microsoft's operating systems do not support Unattended Service.

### **3.8.4 User Account Control (UAC) on Windows Vista**

To ensure that the Unattended Service works as expected on a Windows Vista computer, disable the User Account Control feature.

# **4 Upgrade RPS**

<span id="page-32-0"></span>If you are using a version of RPS prior to RPS 5.7, automatic upgrading to RPS 5.12 or later is not supported. You must first uninstall the current version of RPS and peform a new installation to install the latest version of RPS.

For more information on new installations, refer to *[Section 3 Install RPS, page 12](#page-11-0)*. To preserve your database information from RPS 5.7 or earlier:

1. In RPS, select **File>Backup**.

The **Backup Filename** dialog opens.

In versions of RPS 3.x and earlier, Backup only backs up control panel accounts and templates. In versions of RPS 5.x and higher, all data is backed up.

- 2. Enter a file name for the backup file, specify a location to save the backup file, and click **Save**.
- 3. For versions of RPS 3.x and earlier:
	- a. Select the **Operators** List and record the data for all RPS operators.
	- b. Select **Config>System>Datalock** and record any datalock codes listed on the Datalock tab.
	- c. Select **Config>System>Encryption Key** and record any encryption keys listed on the Encryption Key tab.
- 4. For all versions of RPS, record any custom security settings you made to any control panel accounts or RPS.
- 5. When the new installation of RPS is complete, start RPS.
- 6. In RPS, select **File>Restore**. The **Import Accounts** dialog opens.
- 7. Find the backup file you created in *Step 2* and click **Open**. RPS restores your control panel accounts and templates.
- 8. For versions of RPS 3.x and earlier, re-enter the operator data, datalock codes, encryption keys, and custom security settings that you recorded. For versions of RPS 5.x and higher, re-enter custom security settings that you recorded.

<span id="page-32-1"></span>RPS is now up-to-date with your account information.

## **4.1 Upgrade RPS with a SQL Database**

## **4.1.1 Before You Upgrade RPS**

### <span id="page-32-2"></span>**NOTICE!**

Use this procedure only if your RPS installation already uses a SQL database. If you are upgrading an RPS installation that uses an Access database, refer to *[Section 4.2 Upgrade RPS with a Microsoft Access Database, page 39](#page-38-3)* for upgrade instructions.

## **NOTICE!**

Before you upgrade RPS, back up your current RPS database and export a copy of it for recovery purposes, if needed. If you use Unattended Mode, turn it off before you upgrade RPS. Refer to the *RPS General Help* for more information related to backing up the RPS database.

### **4.1.2 View the RPS Documentation and Start the Installation Process**

- <span id="page-33-0"></span>1. Insert the RPS CD-ROM into your CD-ROM drive. The RPS startup program should automatically start. If the startup program does not automatically start:
	- a. Select **Start > Run…**
	- b. At the prompt, type: X:\setup.exe. "X" = the drive letter assigned to your CD-ROM drive.
- 2. When the startup window opens, select a language from the list provided. An instruction window opens in the selected language.

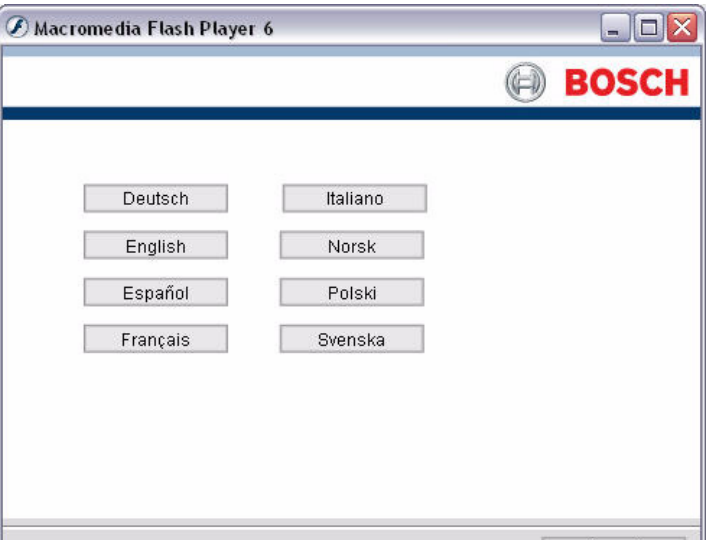

3. From the instruction window, you can open the RPS documentation and install RPS.

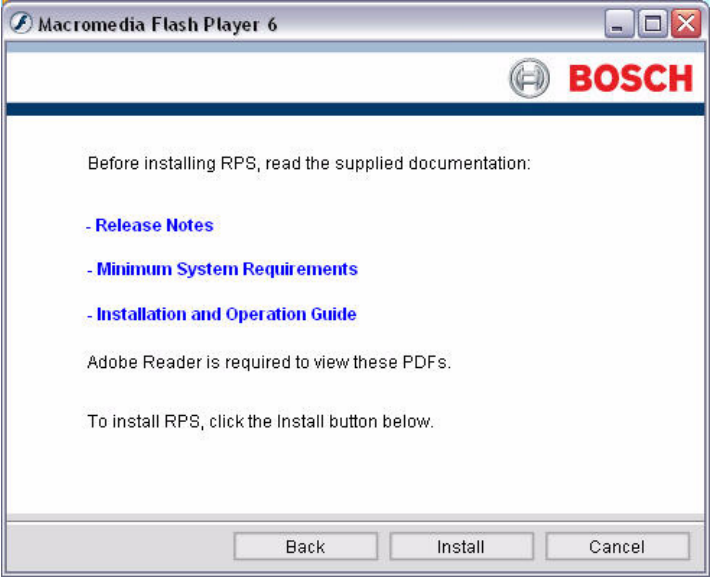

4. Click **Install** to start the installation process. You are ready to prepare the installation of the SQL database and RPS.

### **4.1.3 Upgrade RPS**

<span id="page-33-1"></span>When you click **Install** on the startup instruction window, RPS automatically checks for .NET 2.0 or later, and installs it if necessary. RPS then detects the existing SQL database and connects to it. The process to upgrade RPS then starts.

Use the following steps to install RPS:

1. When the Welcome window opens, click **Next**.

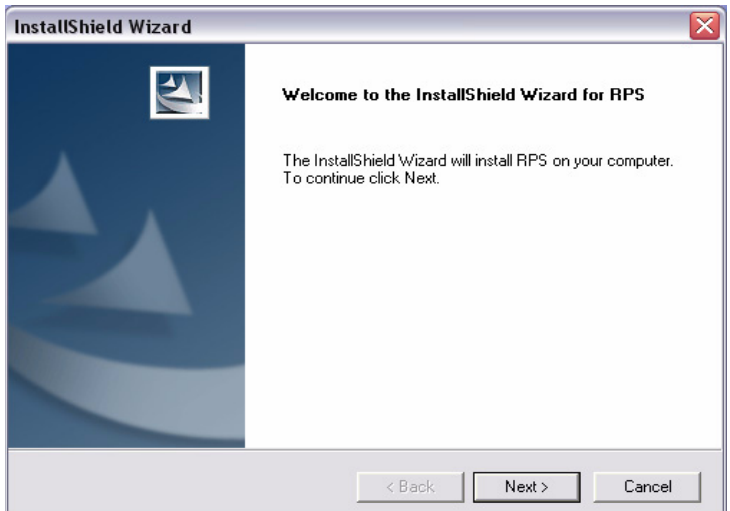

2. The Choose Destination Location window opens. If the default directory is acceptable, click **Next**.

Otherwise, click **Browse** to select a different directory, then click **Next**.

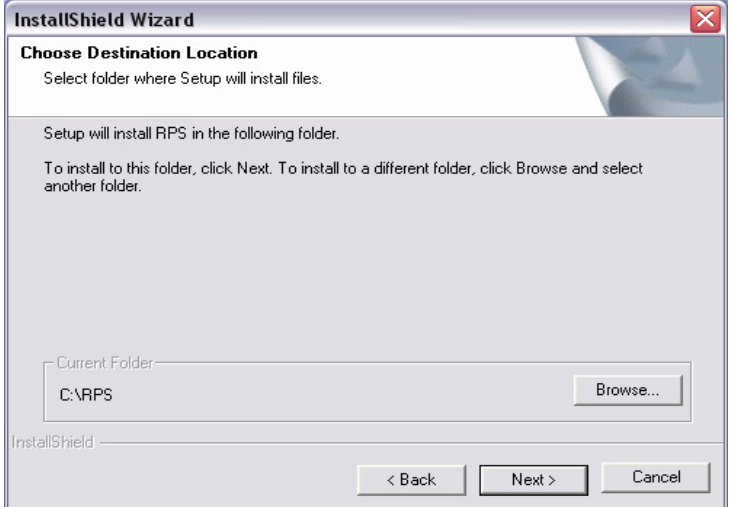

3. The Select Features window opens. Select the desired features and control panel types for this RPS installation, then click **Next**.

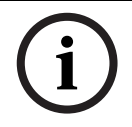

#### **NOTICE!**

If you wish to install Unattended Service, scroll down in the Features menu until you see **Unattended** and check its box. By default, Unattended Service is not installed.

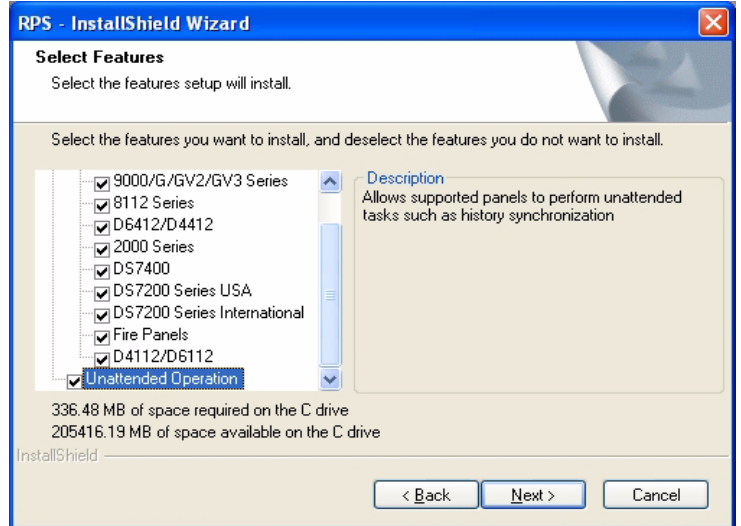

4. The Select Program Folder window opens. Click **Next**.

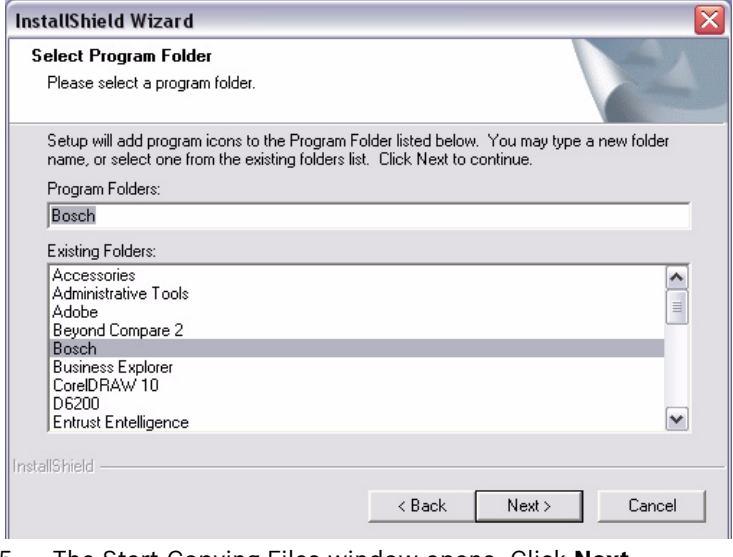

5. The Start Copying Files window opens. Click **Next**.

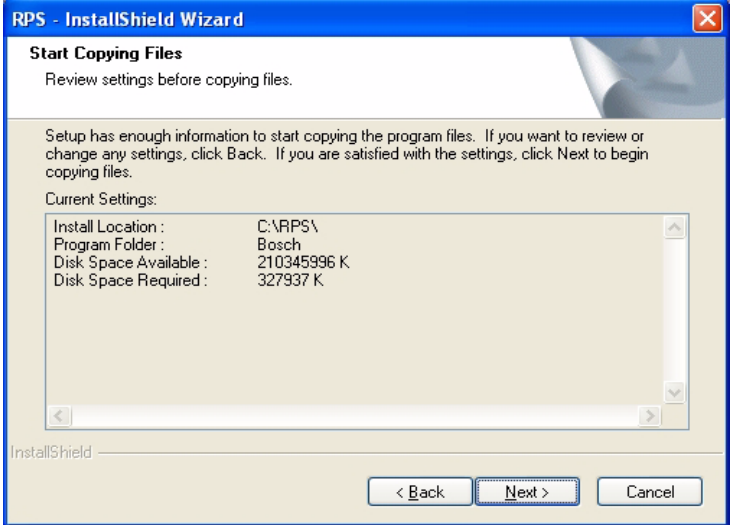

The Setup Status window indicates the installer's progress.
6. When the InstallShield Wizard Complete window opens, click **Finish**. The computer restarts.

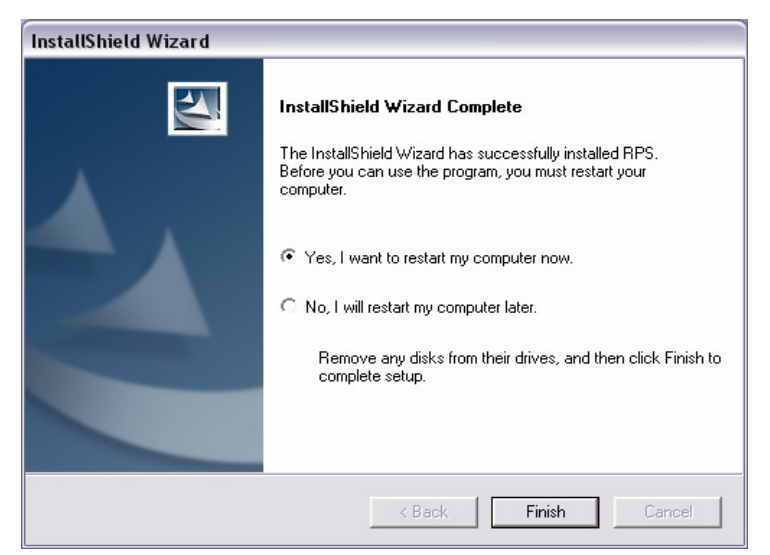

- 7. After logging onto the computer, start RPS by selecting **Start>Bosch>RPS 5.x**, or by double-clicking the **RPS 5.x shortcut** on the computer's desktop.
- 8. In the RPS Logon Information window, enter your RPS user name and password, then click **OK**.
	- The default user name is **admin**
	- The default password is **1111** or **default**

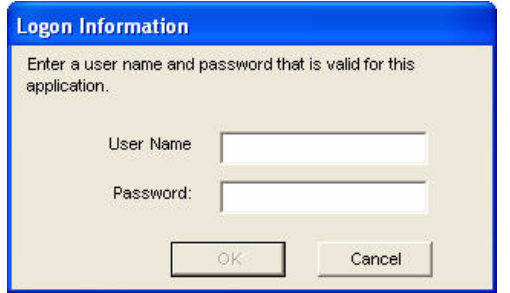

9. By default, the Panel List opens. You are now ready to use RPS. For information on the RPS user interface, refer to the R*PS Online Help*.

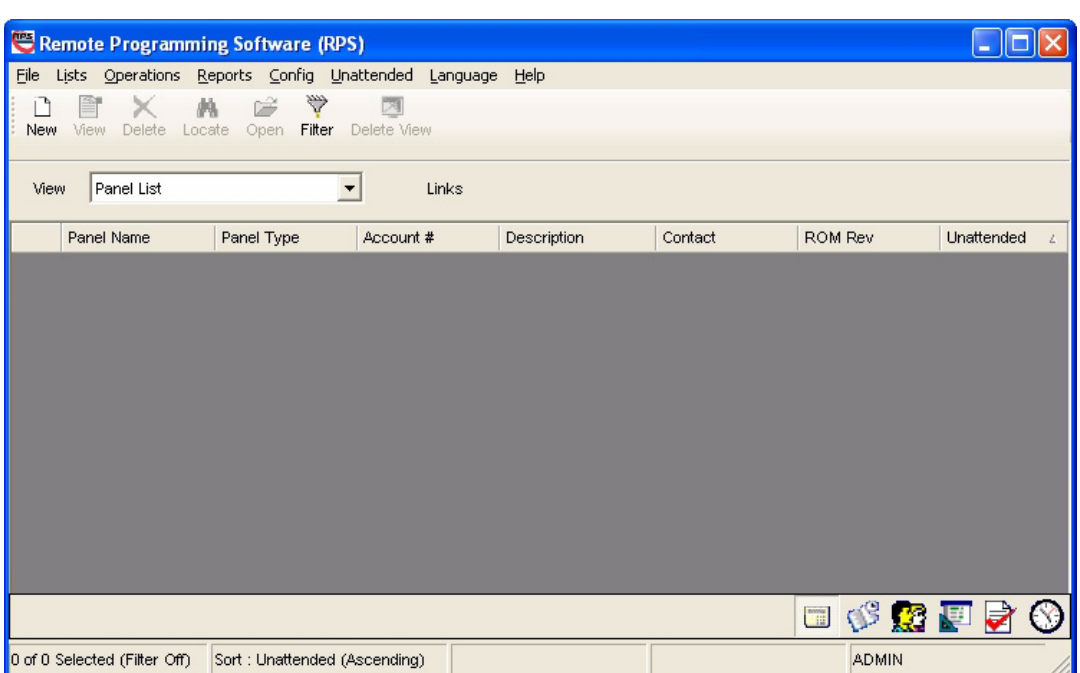

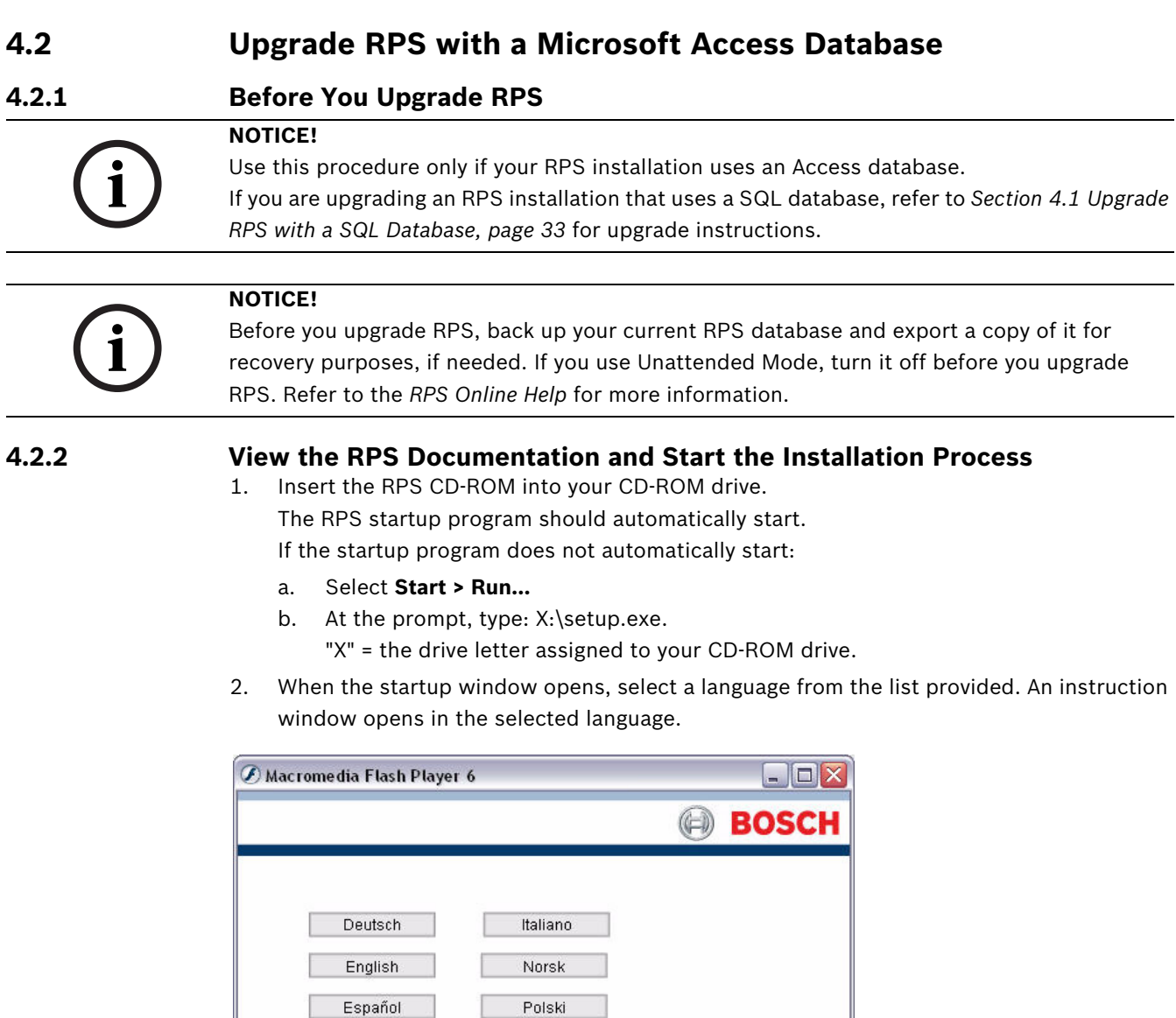

Svenska

Français

3. From the instruction window, you can open the RPS documentation and install RPS.

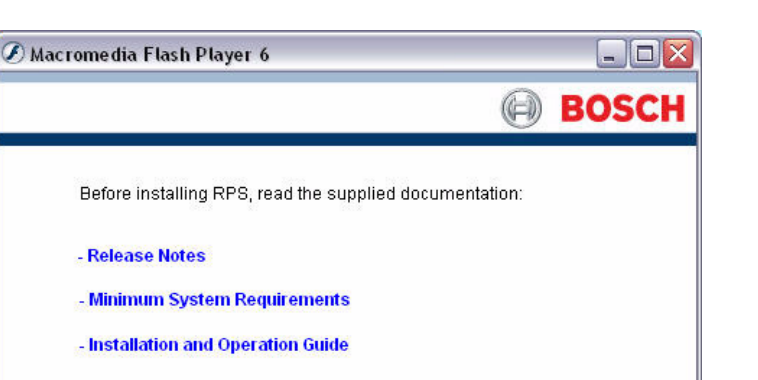

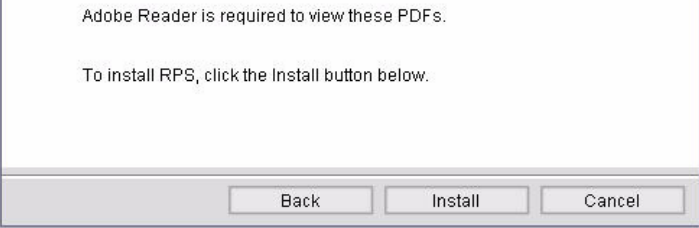

4. Click **Install** to start the installation process. You are ready to prepare the installation of the SQL database and RPS.

#### **4.2.3 Prepare the Upgrade for a Local SQL Database**

In this procedure, you are preparing the RPS upgrade to install the SQL database on the local RPS computer.

1. The SQL Instance window opens. Select an existing SQL instance, or create a new instance, and then click **Next**.

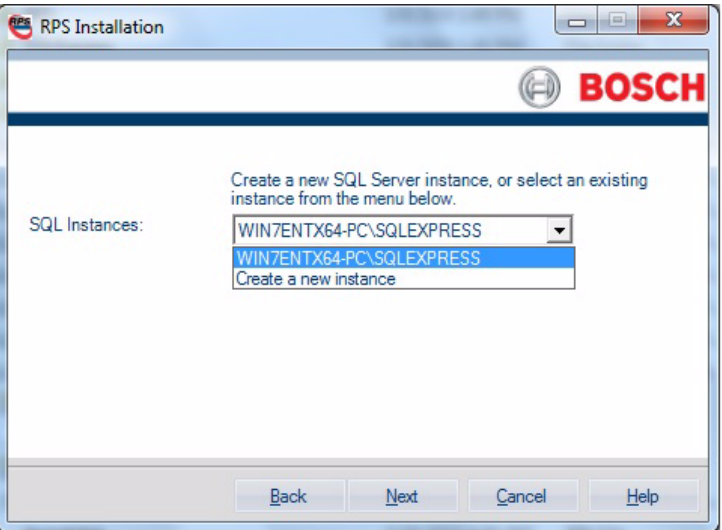

For more information, refer to:

- *[Section 3.4 Use an Existing SQL Instance, page 27](#page-26-0)*
- *[Section 3.5 Create a New SQL Instance, page 29](#page-28-0)*
- 2. After the SQL instance is established, the Installation Summary window opens.

 $N$ ext

Cancel

 $He$ 

a BOS

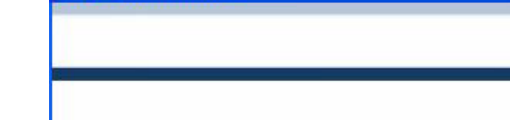

**RPS** Installation

Print

SQL Instances:

Installation Summary: Database Type: Local

Database Type: Local<br>You have selected an existing SQL instance.<br>SQL Instance Name: FP14215DA\BOSCHSQL Windows Authentication automatically chosen.

Please print this information for future reference.

This information can also be found in the file C:/RPSInstallation.Log.

 $\underline{\mathsf{Back}}$ 

Existing RPS Database: RPSDB RPS will now be installed.

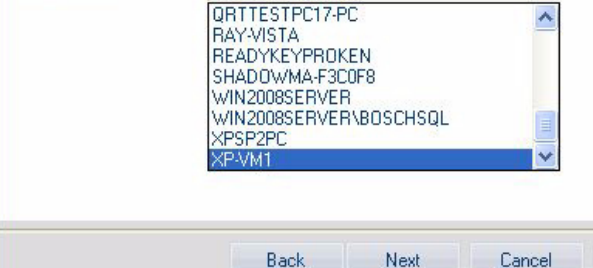

**ACCESS-SERVER** 

For more information, refer to:

- *[Section 3.4 Use an Existing SQL Instance, page 27](#page-26-0)*
- *[Section 3.5 Create a New SQL Instance, page 29](#page-28-0)*
- 2. After the SQL instance is established, the Installation Summary window opens.

Select an existing SQL Server instance from the menu below.

 $\vert \cdot \vert$ 

Help

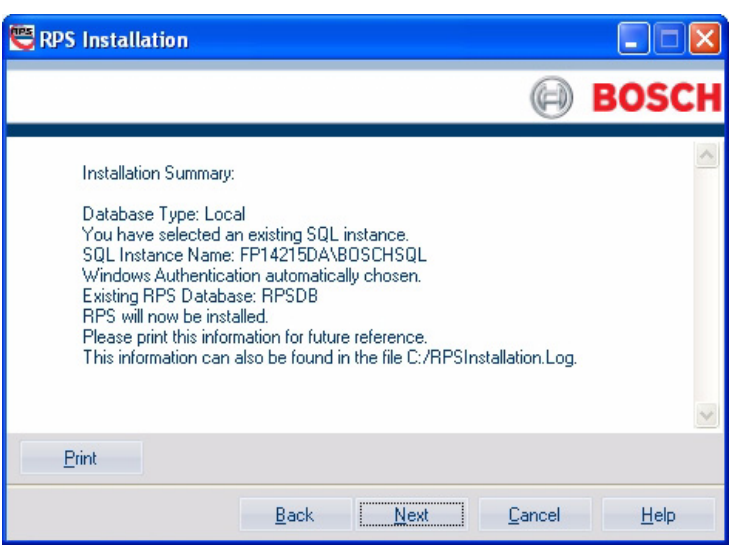

- If you need to change any settings, click **Back** to move back through the installation setup windows as needed.
- If you would like to print the installation summary, click **Print**.
- If you are ready to install the SQL database and RPS, click **Next**. The installation process starts. See *[Section 4.2.5 Upgrade RPS, page 43](#page-42-0)* for more information.

## <span id="page-42-0"></span>**4.2.5 Upgrade RPS**

1. When the Welcome window opens, click **Next**.

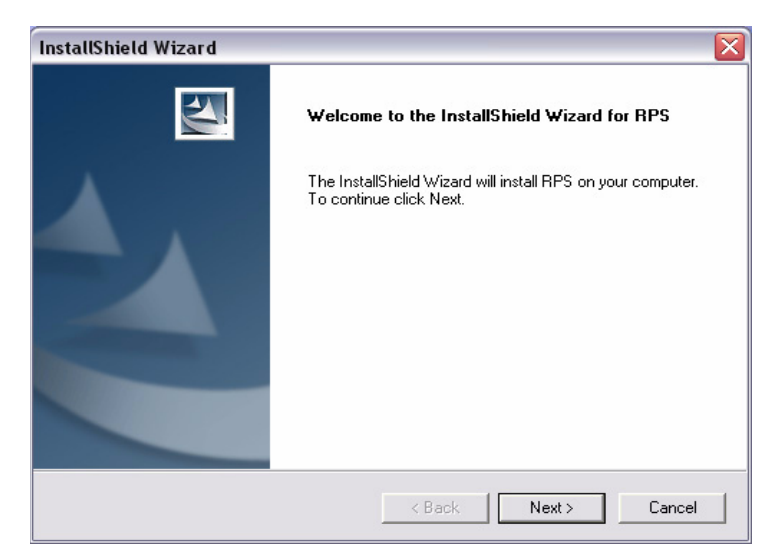

2. The Choose Destination Location window opens. If the default directory is acceptable, click **Next**.

Otherwise, click **Browse** to select a different directory, then click **Next**.

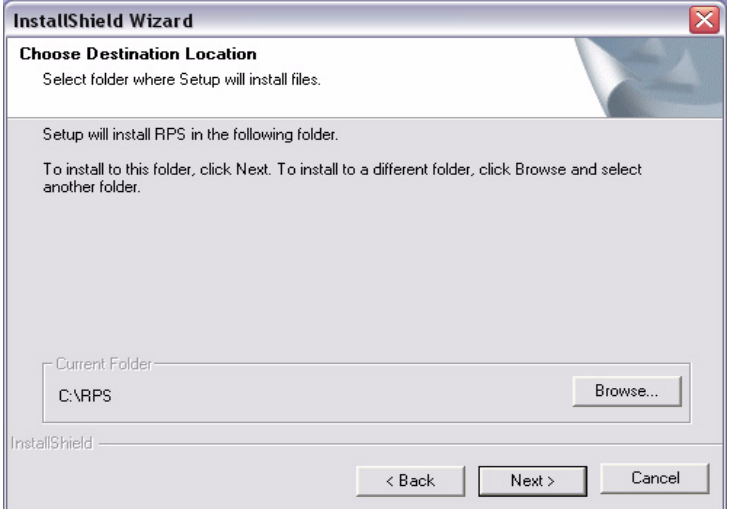

3. The Select Features window opens. Select the desired features and control panel types for this RPS installation, then click **Next**.

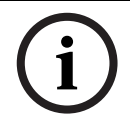

#### **NOTICE!**

If you wish to install Unattended Service, scroll down in the Features menu until you see **Unattended** and check its box. By default, Unattended Service is not installed.

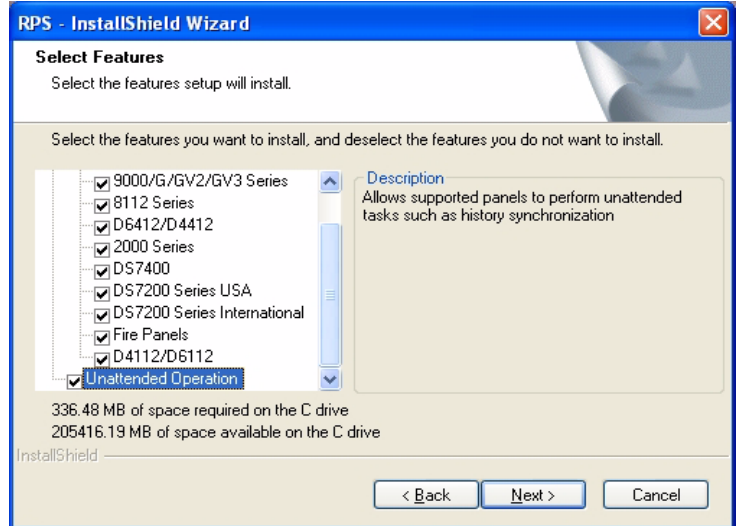

4. The Select Program Folder window opens. Click **Next**.

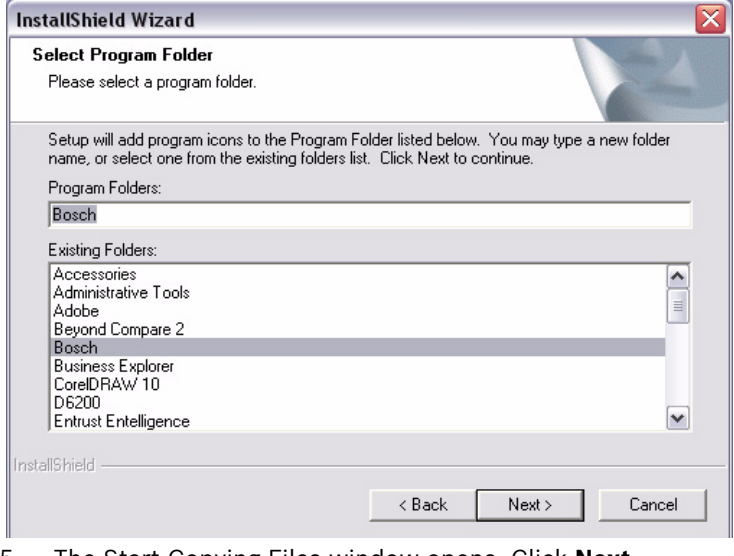

5. The Start Copying Files window opens. Click **Next**.

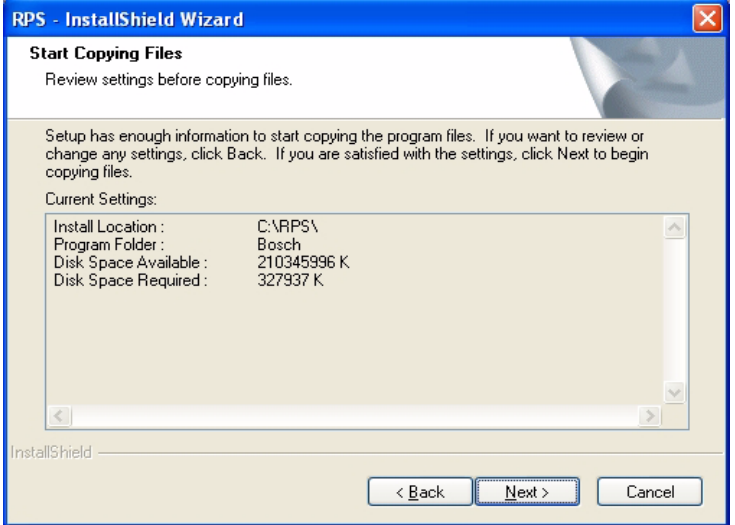

The Setup Status window indicates the installer's progress.

6. When the InstallShield Wizard Complete window opens, click **Finish**. The computer restarts.

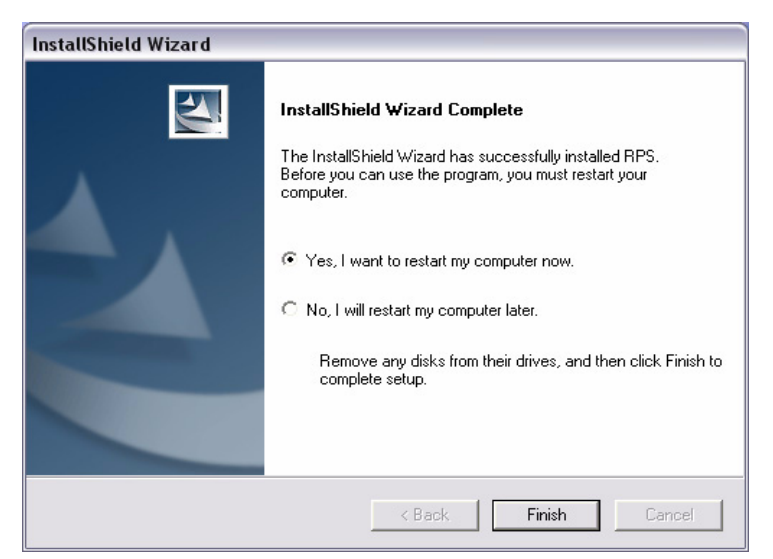

- 7. After logging onto the computer, start RPS by selecting **Start>Bosch>RPS 5.x**, or by double-clicking the **RPS 5.x shortcut** on the computer's desktop.
- 8. In the RPS Logon Information window, enter your RPS user name and password, then click **OK**.
	- The default user name is **admin**
	- The default password is **1111** or **default**

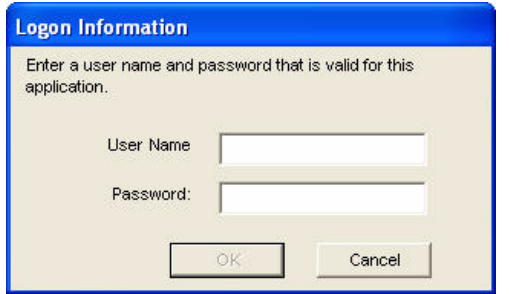

9. By default, the Panel List opens. You are now ready to use RPS. For information on the RPS user interface, refer to the R*PS Online Help*.

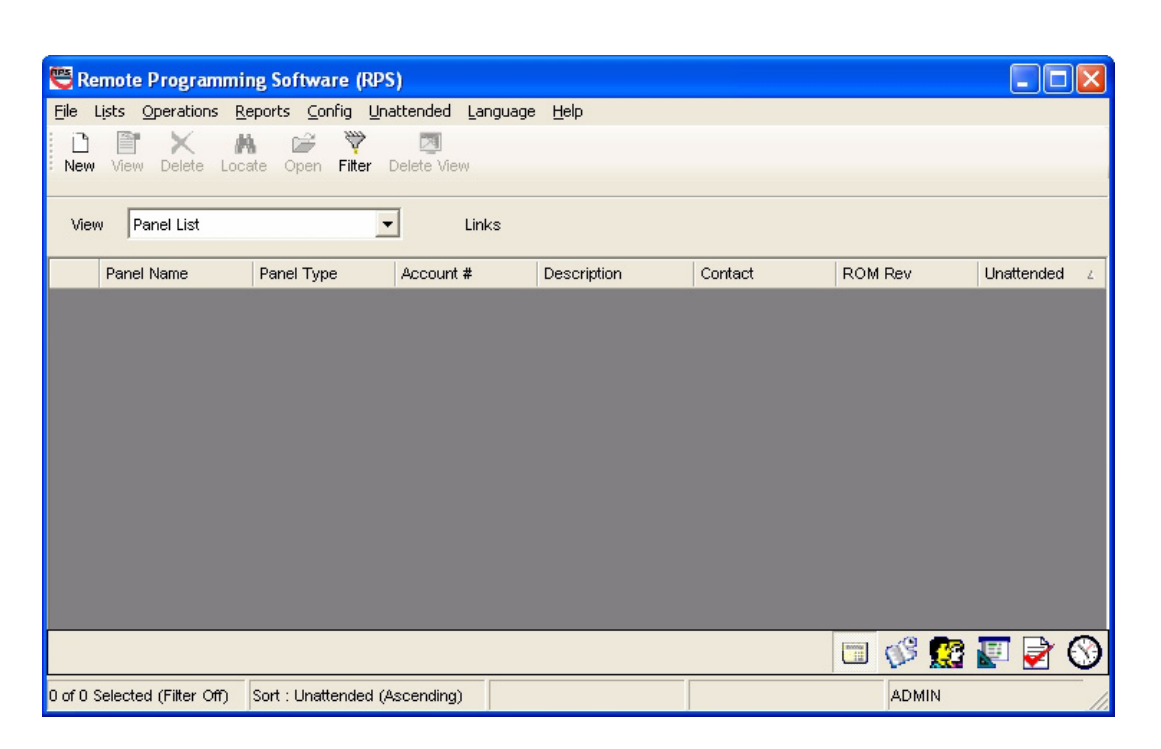

## **4.3 Share the SQL Database**

If several networked computers share the SQL database, the first computer requires the RPS upgrade. After that, run RPS on the first computer to upgrade the existing SQL database before installing the new version of RPS on the other networked computers. During the database upgrade, the database files (.dat files) are moved from the shared database folder and merged into the SQL database.

The site's network administrator usually performs the first upgrade. All other users only need to upgrade the RPS application on their local computers.

For more information on the database file integration, refer to *[Section 4.4 Integrate the RPS](#page-46-0)  [Database Files into the SQL Database, page 47](#page-46-0)*.

## <span id="page-46-0"></span>**4.4 Integrate the RPS Database Files into the SQL Database**

#### **4.4.1 Automatic Integration**

In Versions 5.11 and lower, RPS uses a network drive to share database files (.dat files) among all of the RPS computers. In Versions 5.12 and later, RPS integrates the .dat files into the SQL database. The SQL database is then installed locally on the same computer that RPS is installed on, or it is installed on a network that all of the RPS computers can access. During a new installation of RPS 5.12 or later, or when upgrading to RPS 5.12 or later, the RPS .dat files are automatically integrated into the SQL database.

#### **4.4.2 Manual Integration**

If the integration of the RPS .dat files into the SQL database fails (for example, a network failure occurs), then the RPS .dat files must be manually integrated into the SQL database. To manually integrate the RPS .dat files into the SQL database:

- 1. Start RPS.
- 2. Select **Config>System>File Locations**.

The File Locations tab opens.

![](_page_46_Picture_92.jpeg)

#### 3. Click **Upgrade Database**.

All existing RPS .dat files are copied from their current location to the new SQL database location.

#### **4.4.3 Upgrade from RPS 5.11 or Lower**

If upgrading from RPS 5.11 or lower, the DAT Files Integration window opens when you click **Upgrade Database** on the File Locations tab.

![](_page_47_Picture_157.jpeg)

- If the path shown in the DAT Files Integration window matches the location of the RPS database files, click **OK**.
- If the path shown in the DAT Files Integration window **does not** match the path to where the new SQL database is installed, click **Browse**, and navigate to the location of the new SQL database. Then click **OK**.

All existing RPS .dat files are copied from their current location to the new SQL database location.

#### **4.4.4 Create a New Database**

If the SQL database fails to upgrade automatically, click **Create Database** on the File Locations tab to merge the existing database with a new database.

#### **4.4.5 Conversion Log File**

If an RPS .dat file does not exist in the database folder, RPS copies a corresponding default .dat file to the new SQL database location. RPS then creates a **DATFileConversion.log** file in **X:\RPS\Logs** ("X" = the drive letter associated to the drive where RPS is installed). This log file consists of the following information:

- The date and time that the conversion occurred
- The versions that RPS was upgraded from and to
- The location of the RPS .dat files before the conversion started
- The conversion results

Below is a sample conversion file log:

```
DAT file conversion to SQL Database
Date/Time: 23/07/2009 10:28:37 AM
From RPS version: 5.11.1
To RPS version: 5.12.0
original .dat files location: C:\RPS\Database
Conversion Results:
Total number of account(s): 71
33 account(s) were already converted and copied to the SQL database.<br>36 account(s) were properly converted and copied to the SQL database.<br>2 account(s) were replaced by default dat files during the conversion.
The account(s) that were replaced by default data files during the conversion are:
1. v3EasySeries
2. Test7024
```
To view the **DATFileConversion.log** file, click **View Conversion Log** on the DAT File Integration Results window.

# **5 Log into RPS**

#### **NOTICE!**

Limit access to RPS to authorized individuals as it contains provisions for setting security passwords. Establish appropriate security levels and set passwords before allowing operating personnel access to RPS.

# **5.1 First Time Log-In**

#### **NOTICE!**

Do not log into RPS as the same operator from two different PCs when using a networked database.

To log into RPS:

- 1. Double-click the RPS shortcut icon that was placed on your desktop during installation. You can also select **Start>All>Programs>Bosch>RPS.x** (or the path you specified during installation).
- 2. When the Logon Information dialog opens:
	- For the user name, enter "admin".
	- For the password, enter "1111" or "default". The password is not case-sensitive. For example, "password" and "PASSWORD" are identical entries.

![](_page_48_Picture_98.jpeg)

3. Click **OK** to continue.

#### Download from Www.Somanuals.com. All Manuals Search And Download.

![](_page_48_Picture_21.jpeg)

## **5.2 Change the Password**

To change the default password:

1. From RPS, select **Config>Password**.

![](_page_49_Picture_63.jpeg)

- 2. When the Change Password dialog opens:
	- a. Enter the old password.
	- b. Enter the new password.
	- c. Enter the new password again.
	- d. Click **OK**.

The new password takes effect the next time you log in.

![](_page_49_Picture_64.jpeg)

# **6 Maintenance**

## **6.1 Set Security Levels by Panel Type for Networked Users**

If your company is using a database on a networked drive and you want to allow users to be able to set security levels for control panels, you must copy the control panel definition files to each workstation on the network. This preserves the security settings you have set for each control panel type on the individual workstations on the network.

![](_page_50_Picture_4.jpeg)

#### **NOTICE!**

If these files are not copied to each workstation, users on other workstations can change data for control panel types that you restricted.

Use the following steps to transfer your security settings to other PCs on the network:

1. From RPS, set the security levels for each control panel type on any one PC on the network. Only users with an authority level of 15 can perform this operation. Refer to the RPS General Help in RPS for more information on setting security levels in RPS.

![](_page_50_Picture_9.jpeg)

#### **NOTICE!**

Setting the security levels for a control panel type sets the levels for all accounts for that control panel type (new and existing).

- 2. Use Windows Explorer to copy the appropriate control panel definition files (peg defs) to each PC on the network after you set the security level for each field in each panel type. To do this, open the RPS directory on the PC where you are currently working. Find the folder labeled **PegDefs**.
- 3. Use Windows Explorer to copy the PegDefs folder to each of the RPS directories on all workstations running RPS. Use the drag-and-drop feature in Windows to move the PegDefs folder to each PC on the network. Click and hold the PegDefs folder with the right mouse button and drag the folder to the RPS directory on the target workstation PC. Release the right mouse button. A small dialog opens and asks if you want to **Move**, **Copy**, **Create a Shortcut** to the folder or **Cancel**

## **NOTICE!**

Ensure that you select **Copy**. Selecting **Move** moves the entire PegDefs folder from the current PC to the workstation PC. Click **Yes** if the **File Already Exists - Do you want to overwrite?** message appears.

## **NOTICE!**

Moving the PegDefs folder prevents RPS from working on the current PC. If you accidentally move the PegDefs folder, return it to the RPS directory on the PC, and then recopy it to the workstation.

4. After Windows finishes the copy process, the workstation has the same security settings as the original PC. Repeat Step 3 for each workstation on the network.

![](_page_50_Picture_20.jpeg)

#### **NOTICE!**

If you change the control panel security setting in the future, you must copy the new PegDefs files to each workstation again.

## **6.2 Modify, Repair, or Remove RPS**

#### **6.2.1 Modify RPS**

# **NOTICE!**

To modify the current RPS installation, you must use the original installation files.

- If RPS was installed from the CD-ROM, you must use the CD-ROM.
- If RPS was installed from a folder containing the installation files, you must use the same folder in the location it resided at when RPS was installed.

To install other features that were not initially installed, such as Unattended Operation, or remove currently installed features:

1. Select **Start > Settings > Control Panel > Add/Remove Programs**. The Add/Remove Programs dialog opens.

![](_page_51_Picture_87.jpeg)

- 2. Scroll down the list until you see RPS. Click **RPS** to select it.
- 3. Click **Change**. The RPS Setup Maintenance dialog opens.

![](_page_51_Picture_88.jpeg)

4. Click **Modify**, and then click **Next**. The Select Features dialog opens.

![](_page_52_Picture_140.jpeg)

- 5. Select the checkboxes for the features you want to install, or clear the checkboxes for the features you want to remove.
- 6. Click Next. The selected features are either installed or uninstalled as selected.
- 7. When the Install Complete dialog opens, click **Finish** to end the RPS Setup Maintenance process.

### **6.2.2 Repair RPS**

### **NOTICE!**

To repair the current RPS installation, you must use the original installation files.

- If RPS was installed from the CD-ROM, you must use the CD-ROM.
- If RPS was installed from a folder containing the installation files, you must use the same folder in the location it resided at when RPS was installed.

To reinstall all of the program features installed during the previous setup:

- 1. Select **Start > Settings > Control Panel > Add/Remove Programs**. The Add/Remove Programs dialog opens.
- 2. Scroll down the list until you see **RPS**. Click **RPS** to select it.
- 3. Click **Change/Remove**. The RPS Setup Maintenance dialog opens.
- 4. Click **Repair**, and then click **Next**. A progress indicator dialog opens. When the repair is complete, the Install Complete dialog opens.
- 5. Click **Finish** to end the RPS Setup Maintenance process.

## **6.2.3 Known Issues**

Unistalling on a Windows XP x64 SP2 Computer:

If you unistall RPS 5.13 or later from a computer running Windows XP x64 SP2, you may receive the Error 1905 message: **C:\WINDOWS\SysWOW64\MSVBVM50.dll failed to** 

**unregister. HRESULT\_2147220472. Contact your support personnel.**

This is a known Windows issue. Click OK to acknowledge the error and continue uninstalling RPS.

## <span id="page-53-0"></span>**6.2.4 Remove RPS**

**NOTICE!** 

![](_page_53_Picture_3.jpeg)

Only remove RPS if you do not intend on using RPS in the future. If you are using an unreleased version of RPS, such as an alpha or beta version, you must uninstall (remove) RPS before installing a released version.

To remove RPS and all of its features:

- 1. Select Start > Settings > Control Panel > Add/Remove Programs. The Add/Remove Programs dialog opens.
- 2. Scroll down the list until you see **RPS**. Click **RPS** to select it.
- 3. Click **Change/Remove**. The RPS Setup Maintenance dialog opens.
- 4. Click **Remove**, and then click **Next**.
- 5. When the Confirm Uninstall dialog opens, click **Yes**. A progress dialog opens.
- 6. When the removal process is complete, restart the PC.

## **6.3.1 Revert to a Previous SQL Database**

#### **NOTICE!**

The following procedure assumes that you used SQL Management Studio to back up the previous SQL database (creating a .bak file), and that the Database directory containing the .dat files was also backed up.

- 1. Select **Control Panel > Add or Remove Programs**, then uninstall the existing RPS installation.
- 2. Restart the PC.
- 3. Ensure that the backed up database is not inside the RPS directory, then delete the RPS directory.
- 4. Open **SQL Server Management Studio** or **SQL Server Management Studio Express**.
- 5. Right-click on the RPS database, then select **Tasks > Restore > Database....**.

![](_page_54_Picture_10.jpeg)

6. The **Restore Database** dialog opens. Under **Source for restore**, select **From device**, then click **...**.

![](_page_55_Picture_41.jpeg)

7. When the **Specify Backup** dialog opens, click **Add**.

![](_page_55_Picture_42.jpeg)

8. In the directory containing the SQL installation, select the **.bak** file, then click **OK**.

![](_page_56_Picture_45.jpeg)

9. When the **Specify Backup** dialog identifies the Backup location, click **OK**.

![](_page_56_Picture_46.jpeg)

10. Under **Select the backup sets to restore**, click the checkbox under **Restore**, then click **OK**.

![](_page_57_Picture_1.jpeg)

11. The database restores successfully. Click **OK**.

![](_page_57_Picture_76.jpeg)

12. Install the earlier version of RPS. During the installation process, when you reach the **Select Database Configuration** dialog, click **Use Existing Database**, then click **Next**.

![](_page_57_Picture_77.jpeg)

13. When the Use Existing Database dialog opens, click **Browse** and specify the location of the Access database.

![](_page_58_Picture_37.jpeg)

14. Finish the installation by following the instructions on the screen.

## **6.3.2 Revert to a Microsoft Access Database**

#### **NOTICE!**

The following procedure assumes that the Microsoft Access database from the previous installation was backed up, and that this Access database is already copied to the desired directory.

- 1. Select **Control Panel** > **Add or Remove Programs**, then uninstall the existing RPS installation.
- 2. Restart the PC.
- 3. Ensure that the backed-up database is not inside the RPS directory, then delete the RPS directory
- 4. Install the earlier version of RPS. During the installation process, when you reach the Select Database Configuration dialog, click **Use Existing Database**, then click **Next**.

![](_page_59_Picture_96.jpeg)

5. When the Use Existing Database dialog opens, click Browse and specify the location of the Access database.

![](_page_59_Picture_10.jpeg)

6. Finish the installation by following the instructions on the screen.

#### **NOTICE!**

You cannot point RPS to a database created in an older version of RPS. Doing so either produces errors, or it corrupts the database.

To recover control panel accounts that were not exported before installing the new version of RPS:

- 1. Uninstall the new version of RPS. Refer to *[Section 6.2.4 Remove RPS](#page-53-0)* on page *[54](#page-53-0)*.
- 2. Reinstall the old version of RPS (version 5.11 or earlier).
- 3. When the installation asks if you want to install a new database, click **Yes**.
- 4. When the installation is complete, restart your PC and then start RPS.
- 5. Select **Config > System > File Locations**.
- 6. Select the database file, and click **Modify**.
- 7. When the Modify Location dialog opens, browse to the folder named "database.000" in the RPS directory. This is the folder where your old accounts were placed when you first upgraded RPS.
- 8. Click **OK** and exit RPS.
- 9. Restart RPS.
- 10. Verify that your accounts appear in the Panel List.
- 11. Export your accounts. Refer to Export in the RPS General Help File for more information.
- 12. Remove the old version of RPS, and then reinstall the new version.
- 13. Import your old accounts into the new version of RPS. Refer to Import in the RPS General Help File for more information.
- 14. Verify that your old accounts now appear in the Panel List.

## **6.5 Switch from a Client to a Network Installation**

It can be advantageous to place your RPS database files on a network drive so that many workstations can access a single database.

1. Start RPS, and log on when the RPS Logon Information dialog opens.

![](_page_61_Picture_103.jpeg)

2. Select **Config > System**.

The System Configuration dialog opens.

- 3. Select the **File Locations** tab.
- 4. In the **Select or Enter SQL Server name** field, select the name of the network SQL Server.

![](_page_61_Picture_104.jpeg)

- If the SQL Server database already exists, enter the **SQL Server Name**, **SQL Database Name**, **User Name**, and **Password**, then click **OK**
- If the SQL Server database does not already exist, enter the **SQL Server Name** and the desired **SQL Database Name**, **User Name** and **Password** for the database, then click **Create Database**. When the **Database Created Successfully** dialog opens, click **OK**.

5. The Please re-login dialog opens. Click **OK** to restart RPS.

![](_page_62_Picture_77.jpeg)

When the database is shared on a network drive, two or more operators can access a single account. When an operator attempts to access an account that is already open by another operator (for example, one that has a different user name), a Panel Already Open dialog appears, indicating that the account is already opened for editing by another operator (the operator's log-in name displays in the message box). The operator opening a second instance of the database can view the contents of the account, but cannot edit any of the information in the account.

![](_page_62_Picture_5.jpeg)

#### **NOTICE!**

If an operator logs on to two different terminals with the same user name and accesses the same account from both terminals, RPS prompts the operator at the second terminal to either override the lock and allow edits, or open the account in View Only mode. Do not log on to RPS using the same user name on multiple PCs.

## **6.6 Back Up the SQL or SQL Express Database**

- 1. From the PC's **Start > Programs** menu, select Microsoft SQL Management Studio or Microsoft SQL Management Studio Express.
- 2. When the **Connect to Server** dialog opens, click **Connect**.

![](_page_63_Picture_58.jpeg)

3. Right-click the RPS database, then select **Tasks > Back Up...**.

![](_page_63_Picture_59.jpeg)

4. When the **Back Up Database** dialog opens, click **OK**.

![](_page_64_Picture_119.jpeg)

5. When the **Backup Completed Successfully** dialog opens, click **OK**.

![](_page_64_Picture_3.jpeg)

## **6.7 Install SQL Server Management Studio Express**

#### **NOTICE!**

Networking protocols are disabled by default in SQL Server Express. If someone simply installs SQL Server Express and chooses all the defaults, SQL Server Express can only have connections originating on the local machine where SQL Server is installed. To enable SQL Server Express to accept remote connections, configure SQL Server Express to listen on TCP/IP:

![](_page_64_Picture_8.jpeg)

- Launch the **SQL Server Configuration Manager** from the **Microsoft SQL Server 2005**  program menu.
- Click the **Protocols for SQLEXPRESS** node.
- Right-click **TCP/IP** in the list of protocols, then select **Enable**.
- In the SQL Server Configuration Manager, click the **SQL Server 2005 Services** node.
- Right-click **SQL Server Browser** and select **Properties**.
- Select the Service tab, and set Sart Mode to **Automatic**.
- Click **Apply**. The **Start** button is now active.
- Click **Start** to start the SQL Server Browser.

#### **NOTICE!**

Microsoft SQL Server Management Studio Express (SSMSE):

In most cases, it is not necessary to install SSMSE. However, if needed, a copy of SSMSE is included on the RPS CD-ROM. Both a 32-bit version and 64-bit version of SSMSE is provided on the RPS CD-ROM.

- 1. On the RPS CD-ROM, open the **SQL Express Management Studio Installation Files** folder, and double-click the **SQLServer2005\_SSMSEE.msi** file.
- 2. The SQL Server Management Studio Express Setup window opens. Click **Next**.

![](_page_65_Picture_8.jpeg)

3. The License Agreement window opens.

Select **I accept the terms in the license agreement**, then click **Next**.

![](_page_66_Picture_1.jpeg)

4. The Registration Information window opens. Click **Next**.

![](_page_66_Picture_62.jpeg)

5. The Feature Selection window opens. Click **Next**.

![](_page_67_Picture_39.jpeg)

6. The Ready to Install the Program window opens. Click **Install**.

![](_page_67_Picture_40.jpeg)

7. When the installation finishes, click **Finish**.

![](_page_68_Picture_1.jpeg)

# **7 RPS Operation and Control Panel Account Notes**

## **7.1 RPS Notes**

## **7.1.1 Installation and Administration**

When using the RAM II Exporter, use the Exporter R2X V004.exe file. Do not use any other Ram2expt files

## **7.1.2 General Operation**

If your PC runs Windows XP Service Pack 2 or later and you use Windows Firewall, you must grant permission to RPS so it can conduct network communication with control panels:

- 1. Select **Start > Control Panel**.
	- If the PC's Control Panel is set to Category View, select **Control Panel Security > Center**. Under "Manage security settings for:", click **Windows Firewall**. Go to Step 2.
	- If the PC's Control Panel is set to Classic View, select **Control Panel Windows > Firewall**. Go to Step 2.
- 2. Select the Exceptions tab.
- 3. Click **Add Port...**.
- 4. In the Name field, enter the name of the port. For example, "RPS\_Port."
- 5. In the Port Number field, enter the port number assigned to your network interface module. For example, if your network interface module uses Port 7700, enter "7700."
- 6. Click **UDP**.
- 7. Click **OK**.
- 8. Click **OK** again.
- 9. Test the connection from within RPS once RPS is installed.

### **7.1.3 Modems**

- Some versions of the 3COM PCMCIA Etherlink III LAN +33.6 Notebook Modem do not work properly with RPS. Refer to *Modem Compatibility List* in the control panel's help file for compatible modems.
- Newer versions of the BestData V.90 model SPX-2 Modem are not compatible with RPS. Refer to *Modem Compatibility List* in the control panel's help file for compatible modems.
- There are compatibility issues between RPS and the Hayes 1200 Smartmodem version 1.6. Do not use this modem with RPS. Refer to *Modem Compatibility List* in the control panel's help file for compatible modems.

## **7.2 Control Panel Account Notes**

## **7.2.1 2000 Series**

RAM II Exporter version 004 does not import account notes and zone notes. The fields for these notes are empty in RPS.

## **7.2.2 D6412/D4412 and DS7240/DS7220**

- **Changing an RF ID:** RPS allows you to change the RF ID for a location without resetting the learned characteristics for the transmitter. For example, the control panel supervises an RF3401 (RF3401E) Point Transmitter. The control panel learned that both the reed switch or magnet, and the sensor loop, are in use. The magnet must be in place and the sensor loop must be normal for the transmitter to be normal (not faulted). If you enter an ID for a new transmitter at this location, the control panel expects to see both the reed switch and the sensor loop normal before the zone state is declared normal. To only use the reed switch (or only the sensor loop), remove the ID for the location at a keypad by using the Installer RF Menu. Refer to the control panel's documentation for instructions.
- **Parameters Changed Report:** If changes are made to the control panel's programming using RPS and the remote programming session ends with the **Reset Panel** box checked, the control panel does not send a Parameters Changed report. If the session ends and the **Reset Panel** box is not checked, the control panel sends the Parameters Changed report.
- **Miscellaneous System Trouble Options:** The Enable AC Fail Trouble Tone and Enable Ground Fault Display and Trouble Tone options, located in the Miscellaneous category in RPS, are only available on control panels with firmware version 1.04 or greater.
- **Output Function Types:** If Output Function Types 1,8 to 1,13 and 2,11 are assigned to an output, you should not be able to turn the output on or off or toggle it in RPS; however, the control panel does not force some of these restrictions when using RPS.
- **Bypassing Unbypassable Zones in RPS:** Some zones that are not bypassable at the control panel might be bypassable in RPS.
- **Unbypassing a zone from RPS does not reactivate Zone:** Unbypassing a zone from RPS does not return the zone to active status, allowing it to generate an alarm response if violated. To return the zone to active status from RPS:
	- Disarm the area in which the zone is assigned.
	- Unbypass the zone.
	- Rearm the area.
- **Arming States in Diagnostics:** The control panel does not allow RPS to change arming states to a lower state without first disarming the control panel. For example, if the control panel is All On, you cannot switch to Perimeter Only until you disarm the control panel and rearm Perimeter Only. You can switch to a higher arming state (Perimeter Only to All On) without first disarming the control panel.
- **Callback:** Initiate callback immediately to ensure proper callback operation. Click Yes at the prompt to make RPS automatically detect the phone ring. This feature might not work with certain modems.
- **RF Jam Detect not shown in Diagnostics:** RPS does not indicate if the RF receivers are jammed in Diagnostics. RF Receiver status is shown as either "Off Normal" or "Missing." No other trouble conditions appear.
- **Non-traditional Alphabetical Characters Not Supported by RPS (DS7240-SWE, DS7240- NOR only):** Characters that are not part of the Swedish or Norwegian alphabet, but are supported by the control panel, cannot be entered into RPS. These characters do not appear if they are sent to RPS from the control panel.
- **Tamper conditions not bypassable (DS7240-UK only):** Bypassing a zone from RPS only bypasses the alarm condition. Tamper conditions cannot be bypassed.
- **Remote Programming Lockout (DS7240-UK and DS7200V2-UK only):** After three invalid attempts to connect to the control panel from RPS, the control panel locks out any remote programming sessions for 4 h. Remote programming through the direct connect method is still available.
- **SRT Modems (DS7240-NOR only):** The SRT MiniBox and SRT ProBox 33.6 modems do not work with the DS7240-NOR control panel even though they appear in the System Config Modem tab.

## **7.2.3 D7024 and DS9400**

- **Firmware Revision:** To program the FACP using RPS, the FACP must have firmware version 2.02 or later installed.
- **Firmware 2.04 Defaults:** The default account values are intended for firmware 2.04. A "Panel out of Sync" message appears if you connect to a control panel with firmware version 2.03 or lower.
- **False Values/Blank Results Appear in Compare Window:** If a four-zone expander is not installed and "Receive Panel Data" is selected from the Panel Sync dialog, some of the values for Zones 5 to 8 might not be retrieved correctly. If a four-zone expander is installed, the values for Input Points 5 to 8 are retrieved correctly.
- **Gentex RNAC Option:** The Gentex NAC output configuration is a valid NAC option on control panels with firmware version 2.04 or later. If Gentex is selected and sent to a control panel with firmware version 2.03 or lower, the NAC response is set to Steady.
- **Remote Program Enabled:** If "Remote Program Enabled" is set to No, RPS still allows you to receive data from the control panel; however, for security reasons, you cannot view any of the PINs or change any program information.
- **"Panel out of Sync" Message with Defaulted DS9400M and RPS:** The RPS default for MUX Bus Type is "Not Installed," whereas the DS9400M's default is "Installed."

### **7.2.4 D8112**

- **Panel Sync Window:** D8112 Series Control Panels always show a Panel Sync dialog even if the data in RPS matches the data in the control panel.
- **Importing Zone Notes from a RAM II Account (D8112G, G1, G2):** Zone notes entered for Zones 100+ do not appear with their appropriate zone when imported into RPS. Zone notes must be manually entered into RPS. This is because RAM II does not account for Master Zones in the Zones table.

## **7.2.5 D9112B1, D7212B1**

- **Panel Sync Window Appears with Defaulted Panel and Account (D7212B1 only):** The Panel Sync dialog should only appear when there are programming differences between the control panel and the RPS account; however, it might appear if you connect to a defaulted control panel with a defaulted RPS account. Comparing the defaulted control panel and RPS account yields no default differences.
- **ZOOM 2949 56Kx Zoom Fax Modem Answer Ring Setting:** Set the control panel's answer ring count to answer on less than eight rings when using the ZOOM 2949 56Kx Zoom Fax Modem (version 34X).
- **Message Limitation (Keypad Tab):** Even though you can send messages to each keypad's (command center) address, only one message can be performed at a time.
## **7.2.6 DS7400XiV4-EXP**

- <span id="page-72-0"></span>– Phone Number Fields Also Apply to IP Addresses: The phone number fields in **Phone Control** and **Partitions > Account Code** also support IP addresses if you are communicating over an Ethernet network.
- **Resetting the Control Panel from RPS Clears Date and Time Settings:** If you click the Reset Panel checkbox on the End Session dialog, RPS clears the control panel's date and time settings. You cannot retrieve current history events if these settings are cleared. You must retrieve all of the control panel's history log entries.
- **If you cannot connect to a DS7400XiV4-EXP using a Hayes 2400 Modem, use the following initialization (init) string:** AT&C1&D2X0&Q0S9=1S7=255S10=254.

**Numerics** 2000 Series Control Panel Notes [71](#page-70-0) **A** Administration Installation and Administration Notes [70](#page-69-0) Applicable Laws Software License Agreement [6](#page-5-0) Authentication SQL [27](#page-26-0) Windows [27](#page-26-1) **B** Back Up the SQL or SQL Express Database [64](#page-63-0) **C** Client Switch from a Client to a Network Installation [62](#page-61-0) Contract Software License Agreement [7](#page-6-0) Control Panel DS7400XiV4-EXP Notes [73](#page-72-0) Control Panels 2000 Series Notes [71](#page-70-0) D6412/D4412 Notes [71](#page-70-1) D7024 Notes [72](#page-71-0) D7212B1 Notes [72](#page-71-1) D8112 Notes [72](#page-71-2) D9112B1 Notes [72](#page-71-1) DS7240/DS7220 Notes [71](#page-70-1) DS9400 Notes [72](#page-71-0) Conversion File Log [48](#page-47-0) **D** D6412/D4412 Control Panel Notes [71](#page-70-1) D7024 Control Panel Notes [72](#page-71-0) D7212B1 Control Panel Notes [72](#page-71-1) D8112 Control Panel Notes [72](#page-71-2) D9112B1 Control Panel Notes [72](#page-71-1)

Database Automatic Integration [of the RPS Database Files](#page-46-0)  into the SQL Database 47 Back Up the SQL or [SQL Express Database](#page-47-0) [64](#page-63-0) Conversion File Log 48 Create a New Database [48](#page-47-1) Create new RPS Database [27](#page-26-2) Install RPS with a Local SQL Database [12](#page-11-0) Install RPS with a Network SQL Database [20](#page-19-0) Manual Integration [of the RPS Database Files into](#page-46-1)  the SQL Database 47 Prepare the Upgrade for a Network SQL Database  $\overline{41}$  $\overline{41}$  $\overline{41}$ Recover Old Database Files [61](#page-60-0) Revert to a Microsoft Access Database [60](#page-59-0) Revert to a Previous SQL Database [55](#page-54-0) Select existing RPS Database [27](#page-26-2) Share SQL Database option [29](#page-28-0) Share the SQL Database [46](#page-45-0) Upgrade RPS with a Microsoft Acce[ss Database](#page-33-0) [39](#page-38-0) Upgrade RPS with a SQL Database 34 Upgrading from RP[S 5.11 or lower](#page-47-0) [48](#page-47-2) DATFileConversion.log 48 DS7240/DS7220 Control Panel Notes [71](#page-70-1) DS7400XiV4-EXP Control Panel Notes [73](#page-72-0) DS9400 Control Panel Notes [72](#page-71-0) **E** Export Laws Software License Agreement [6](#page-5-0) **I** Install .Database [16](#page-15-0), [23](#page-22-0), [35](#page-34-0) .SQL [16](#page-15-0), [23](#page-22-0), [35](#page-34-0) Installation Automatic Installation, overview [30](#page-29-0) Customize the RPSInstallation.ini File [31](#page-30-0) Generate the RPSInstallation.ini File [30](#page-29-1) Install RPS with a Local SQL Database [12](#page-11-0) Install RPS with a Network SQL Database [20](#page-19-0) Install SQL Server Management Studi[o Express](#page-69-0) [66](#page-65-0) Installatio[n and Administration Notes](#page-11-1) 70 Overview 12 Switch from a Client to a Netw[ork Installation](#page-30-1) [62](#page-61-0) Use the RPSInstallation.ini File 31 View the Installation Log File [32](#page-31-0) Instance Create a New SQL Instance [29](#page-28-1) Create a new SQL instance [40](#page-39-0)

Select an existing SQL instance [40](#page-39-0) Use an Existing SQL Instance [27](#page-26-3)

Integration Automatic Integration [of the RPS Database Files](#page-46-0)  into the SQL Database 47 Integrate [the RPS Database Files into the SQL](#page-46-0)  Database 47 Manual Integration [of the RPS Database Files into](#page-46-1)  the SQL Database 47

### **L** Laws

Export and applicable [6](#page-5-0) Liability, limitation of Software License Agreement [6](#page-5-1) License Software License Agreement [5](#page-4-0) Local Install RPS with a Local SQL Database [12](#page-11-0) Prepare Upgrade for a Local SQL Database [40](#page-39-1) Switch from a Client to a Network Installation [62](#page-61-0) Log Conversion File Log [48](#page-47-0) View the Installation Log File [32](#page-31-0) Log-in Change the Logo[n Password](#page-48-0) [50](#page-49-0) First Time Log-in 49 **M** Microsoft Access Revert to a Microsoft Access Database [60](#page-59-0) Upgrade RPS with a Microsoft Access Database [39](#page-38-0) Minimu[m System Requirements](#page-7-0) RPS 8 RPS & SQL Express [10](#page-9-0) RPS & SQL E[xpress on Windows Vista](#page-8-0) [10](#page-9-1), [11](#page-10-0) SQL Express 9 Modems Notes [70](#page-69-1) Modify Modify RPS [52](#page-51-0) **N** Network Install RPS with a Network SQL Database [20](#page-19-0) Prepare the Upgrade for a Network SQL Database [41](#page-40-0) Prepare Upgrade for a Local SQL Database [40](#page-39-1) Set S[ecurity Levels by Panel Type for Networked](#page-50-0)  Users 51 Switch from a Client to a Network Installation [62](#page-61-0) **Notes** 2000 Series [71](#page-70-0) D6412/D4412 Control Panels [71](#page-70-1) D7024 Fire Alarm Contr[ol Panel](#page-71-1) [72](#page-71-0) D7212B1 Control Panel 72 D8112 Control Panel [72](#page-71-2) D9112B1 Control Panel [72](#page-71-1) DS7240/DS7220 Control Panels [71](#page-70-1) DS7400XiV4-EXP Control Panel [73](#page-72-0) DS9400 Fire Alarm [Control Panel](#page-69-2) [72](#page-71-0) General Operation 70 Installati[on and Administration](#page-69-1) [70](#page-69-0) Modems 70

# **O**

Operation General Operation Notes [70](#page-69-2) Ownership and Property Rights Software License Agreement [5](#page-4-1) **P** Password Change the Password [50](#page-49-0) **R** Recover Old Database Files [61](#page-60-0) Reinstall Repair RPS [53](#page-52-0) Release Notes [8](#page-7-1) Remedies Software License Agreement [6](#page-5-1) Remove Remove RPS [54](#page-53-0) Repair Repair RPS [53](#page-52-0) Revert to a Microsoft Access Database [60](#page-59-0) to a Previous SQL Database [55](#page-54-0) Rights, restricted Software License Agreement [6](#page-5-2) RPS Automatic Installation, overview [30](#page-29-0) Automatic Integration [of the RPS Database Files](#page-46-0)  into the SQL Database 47 Change the Logon Password [50](#page-49-0) Create a New Database [48](#page-47-1) Create new RPS Database [27](#page-26-2) Customize the RP[SInstallation.ini File](#page-34-0) [31](#page-30-0) Database [16](#page-15-0), [23](#page-22-0), 35 First Time Log-in [49](#page-48-0) General Operation Notes [70](#page-69-2) Generate the [RPSInstallation.ini File](#page-34-0) [30](#page-29-1) Install [16](#page-15-0), [23](#page-22-0), 35 Install RPS with a Local SQL Database [12](#page-11-0) Install RPS with a Network SQL Database [20](#page-19-0) Installation and Admi[nistration Notes](#page-11-1) [70](#page-69-0) Installation, overview 12 Manual Integration [of the RPS Database Files into](#page-46-1)  the SQL Database 47 Minimum System Requirements [8](#page-7-0) Minimu[m System Requirements for RPS & SQL](#page-9-0)  Express 10 Minimum System Requirement[s for RPS & SQL](#page-10-0)  Express on [Windows Vista](#page-51-0) [10](#page-9-1), 11 Modify RPS 52 Remove RPS [54](#page-53-0) Repair RPS [53](#page-52-0) Revert to a Microsoft Access Database [60](#page-59-0) Revert to a Previous S[QL Database](#page-29-2) [55](#page-54-0) RPSInstallation.ini file 30 Select existi[ng RPS Database](#page-34-0) [27](#page-26-2) SQL [16](#page-15-0), [23](#page-22-0), 35 Upgrade RPS with a Microsoft Acce[ss Database](#page-33-0) [39](#page-38-0) Upgrade RPS with a SQL Database 34 Upgrading from RPS 5.11 or lower [48](#page-47-2) Use the RPSInstallation.ini File [31](#page-30-1) View the Installation Log File [32](#page-31-0)

# **S**

Security Set S[ecurity Levels by Panel Type for Networked](#page-50-0)  Users 51 Software License A[greement](#page-6-0) Entire Contract 7 Laws, export & applic[able](#page-5-1) [6](#page-5-0) Liability[, limitation of](#page-4-0) 6 License 5 Ownershi[p and Property Rights](#page-5-1) [5](#page-4-1) Remedies 6 Rights[, restricted](#page-5-3) [6](#page-5-2) Taxes 6 Term and Transfer [7](#page-6-0) Transfer of Owne[rship](#page-5-2) [5](#page-4-2) U.S. Gov[ernment](#page-5-1) 6 Warranty 6 SQL Authentication [27](#page-26-0) Automatic Integration [of the RPS Database Files](#page-46-0)  into the SQL Database 47 Back Up the SQL or [SQL Express Database](#page-47-0) [64](#page-63-0) Conversion File Log 48 Create a New Database [48](#page-47-1) Create a New SQL Instance [29](#page-28-1) Create a new SQL instance [40](#page-39-0) Install RPS with a Local SQL Database [12](#page-11-0) Install RPS with a Network SQL Database [20](#page-19-0) Install SQL Server Management Studio Express [66](#page-65-0) Manual Integration [of the RPS Database Files into](#page-46-1)  the SQL Database 47 Minimu[m System Requirements for RPS & SQL](#page-9-0)  Express 10 Minimum System Requirement[s for RPS & SQL](#page-10-0)  Express on Windows Vista [10](#page-9-1), 11 Minimum System Requirements for SQL Express [9](#page-8-0) Prepare the Upgrade for a Network SQL Database [41](#page-40-0) Prepare Upgrade for a Local SQL D[atabase](#page-54-0) [40](#page-39-1) Revert to a Previous SQL Database 55 Select an existing SQL instance [40](#page-39-0) Share SQL Database option [29](#page-28-0) Share the SQL Database [46](#page-45-0) Upgrade RPS with a SQL Database [34](#page-33-0) Use an Existing SQL Instance [27](#page-26-3) Switch from a Client to a Network Installation [62](#page-61-0) **T** Taxes Software License Agreement [6](#page-5-3) Term and Transfer Software License Agreement [7](#page-6-0) Transfer of Ownership Software License Agreement [5](#page-4-2) **U**

U.S. Government

Software License Agreement [6](#page-5-2) Uninstall Remove RPS [54](#page-53-0)

Upgrade

Create a New Database [48](#page-47-1) Local SQL Database [40](#page-39-1) Network SQL Database [41](#page-40-0) Share the SQL Database [46](#page-45-0) Upgrade RPS with a Microsoft Acce[ss Database](#page-33-0) [39](#page-38-0) Upgrade RPS with a SQL Database 34 Upgrading from RPS 5.11 or lower [48](#page-47-2) User Set S[ecurity Levels by Panel Type for Networked](#page-50-0) 

**W**

Warranty

Software License Agreement [6](#page-5-1) **Windows** 

Authentication [27](#page-26-1)

Windows Vista

Users 51

Minimum System Requirement[s for RPS & SQL](#page-10-0)  Express on Windows Vista [10](#page-9-1), 11

Download from Www.Somanuals.com. All Manuals Search And Download.

## **Bosch Security Systems, Inc.**

130 Perinton Parkway Fairport, NY 14450 USA **www.boschsecurity.com** © Bosch Security Systems, Inc., 2011

Free Manuals Download Website [http://myh66.com](http://myh66.com/) [http://usermanuals.us](http://usermanuals.us/) [http://www.somanuals.com](http://www.somanuals.com/) [http://www.4manuals.cc](http://www.4manuals.cc/) [http://www.manual-lib.com](http://www.manual-lib.com/) [http://www.404manual.com](http://www.404manual.com/) [http://www.luxmanual.com](http://www.luxmanual.com/) [http://aubethermostatmanual.com](http://aubethermostatmanual.com/) Golf course search by state [http://golfingnear.com](http://www.golfingnear.com/)

Email search by domain

[http://emailbydomain.com](http://emailbydomain.com/) Auto manuals search

[http://auto.somanuals.com](http://auto.somanuals.com/) TV manuals search

[http://tv.somanuals.com](http://tv.somanuals.com/)